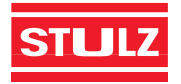

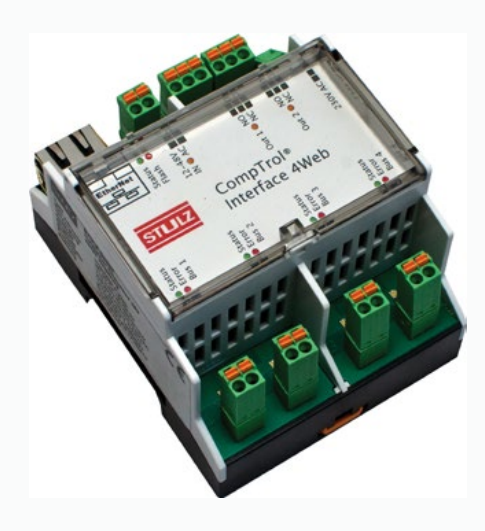

## Version 02-2014 **CompTrol® Interface 4Web** Technisches Handbuch

Sehr geehrter Kunde,

vielen Dank, dass Sie sich für ein Produkt aus dem Hause STULZ entschieden haben. STULZ liefert seit 1947 anspruchsvolle technische Lösungen für Komfort- und Präzisionsklima-Anwendungen.

In Deutschland ist STULZ exklusiver Vertriebspartner für energieeffiziente Komfortklimasysteme von MITSUBISHI Heavy Industries Ltd. und bietet mit der selbstentwickelten CompTrol®-Serie maßgeschneiderte Regelungsmöglichkeiten für Ihren Komfortklimaeinsatz.

### **Hotline**

Sollten Sie allgemeine Fragen an uns haben, setzen Sie sich bitte mit unserer Hotline unter +49 40 - 5585 252 oder hotline@stulz.de in Verbindung.

### **Technischer Support**

Bei technischen Problemen wenden Sie sich bitte an unseren technischen Support unter +49 40 - 298 10 44 44

Die neuesten Dokumentationen und Prospekte finden Sie unter:

www.Stulz.de/e-stulz

Ihre STULZ GmbH

### **Herstelleradresse**

STULZ GmbH Geschäftsbereich Klima- und Befeuchtungssysteme Holsteiner Chaussee 283 D-22457 Hamburg **Deutschland** 

## Inhalt

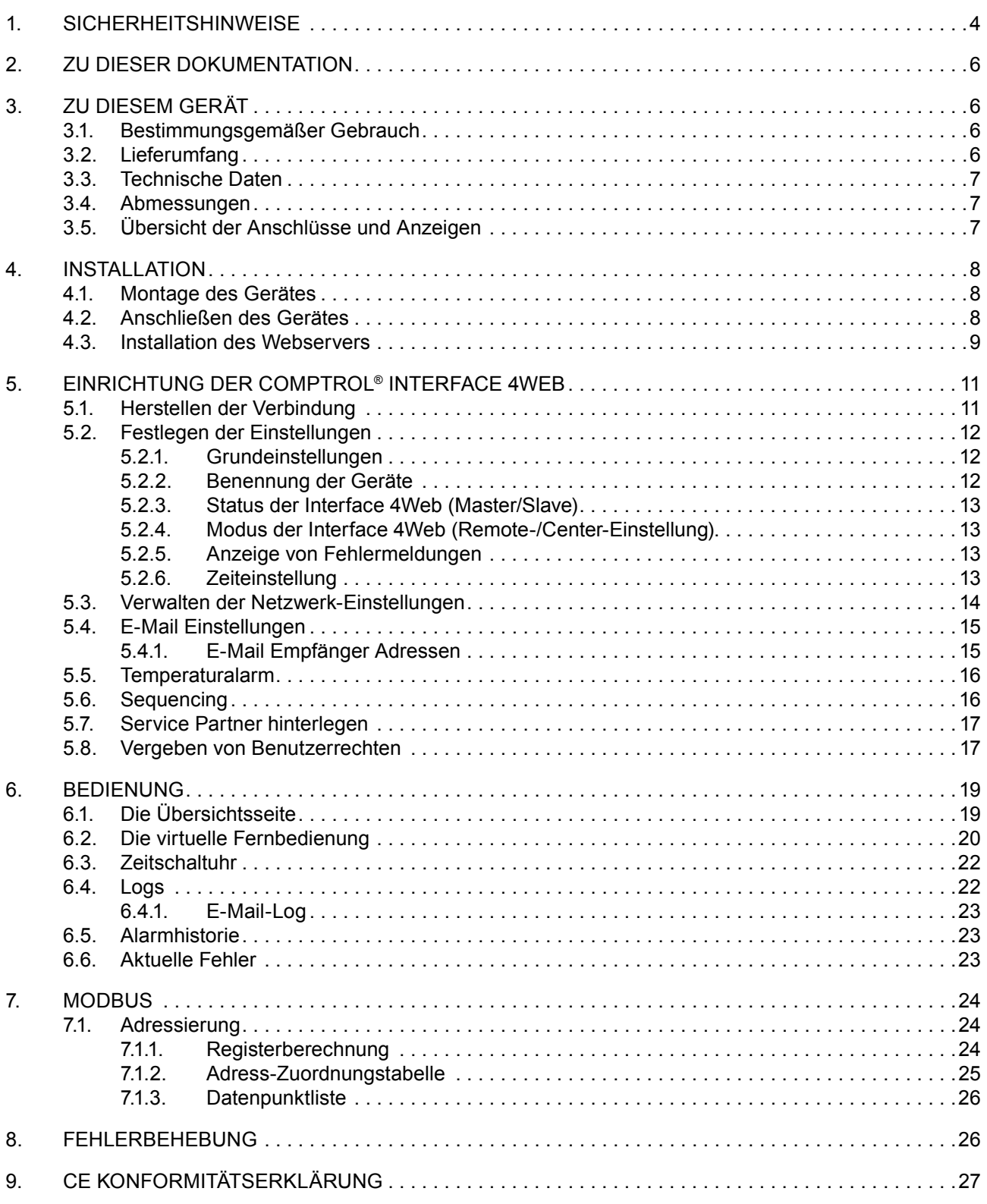

<span id="page-3-0"></span>**Das Technische Handbuch ist vor Installation und Betrieb der CompTrol-Hardware sorgfältig zu lesen und zu beachten.**

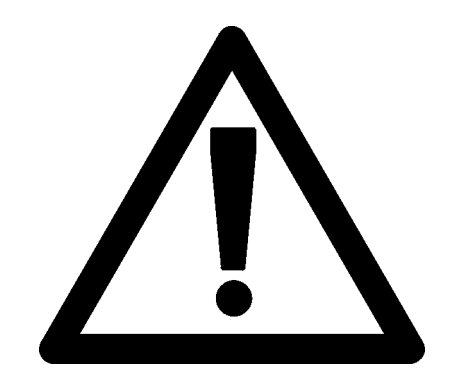

## **Nachfolgende Sicherheitshinweise und Sicherheitsmaßnahmen sind unbedingt zu beachten.**

## **1. SICHERHEITSHINWEISE**

#### **Allgemeines, Gefahren bei Nichtbeachtung der Sicherheitshinweise**

- Die Anleitung enthält grundlegende Hinweise, die bei Installation und Betrieb zu beachten sind. Sie ist daher vor der Montage und Inbetriebnahme vom Monteur sowie dem zuständigen Fachpersonal zu lesen und zu beachten. Eine falsche oder unsachgemäße Installation kann zu tödlichen Unfällen oder Schäden an der Anlage führen !
- Werden über die Kontakte der Platinen andere Geräte/Bauteile als CompTrol Zusatzplatinen angesteuert, erfolgt dies unter Gewährleistungsausschluss!
- Die Nichtbeachtung der Sicherheitshinweise gefährdet Personen, Umwelt und die Anlage. Die Nichtbeachtung der Sicherheitshinweise führt zum Verlust jeglicher Ansprüche.
- Die Anleitung muss ständig am Einsatzort der Geräte verfügbar sein.

#### **Personalqualifikation und Schulung**

- Das Personal für die Bedienung, Wartung, Inspektion und Montage muss die entsprechende Qualifikation für diese Arbeiten aufweisen.
- Defekte, die auf unsachgemäße Installation zurückzuführen sind, können Unfälle mit elektrischem Strom und Brände verursachen!
- Die in diesem Handbuch aufgeführten Sicherheitshinweise, die bestehenden nationalen Vorschriften zur Unfallverhütung so wie interne Arbeits-, Betriebs- und Sicherheitshinweise sind zu beachten.

#### **Gefahren bei Nichtbeachtung der Sicherheitshinweise**

• Die Nichtbeachtung der Sicherheitshinweise kann sowohl eine Gefährdung für das Personal als auch für die Umwelt und die Anlage zur Folge haben. Die Nichtbeachtung der Sicherheitshinweise führt zum Verlust jeglicher Schadensersatzansprüche.

#### **Sicherheitshinweise für Wartungs-, Inspektions- und Montagearbeiten**

- Der Betreiber hat dafür zu sorgen, dass alle Wartungs-, Inspektions- und Montagearbeiten von autorisiertem und qualifiziertem Fachpersonal ausgeführt werden, das sich durch eingehendes Studium des Handbuches informiert hat.
- Das Gerät/die Anlage ist bei Arbeiten spannungslos zu machen und mit einem Warnschild gegen unbeabsichtigtes Einschalten zu sichern. Die Spannungsfreiheit am Gerät und der Anlage ist zu prüfen.
- Vor der Wiederinbetriebnahme sind die unter der Anleitung "Montage/Inbetriebnahme" vorbereitenden Maßnahmen zu beachten.
- Eigenmächtiger Umbau oder Veränderungen der Geräte sind nur nach Absprache mit der Firma STULZ GmbH zulässig. Originalersatzteile und von der Firma STULZ GmbH zulässige Ersatzteile/Zubehör dienen der Sicherheit.
- Eine fehlerhafte Ausführung der elektrischen Anschlüsse können schwere Unfälle und Brände verursachen. Die elektrischen Anschlüsse sind immer mit geeigneten Kabeln herzustellen, wobei sichergestellt werden muss, dass durch ordnungsgemäße Sicherung der Kabel verhindert wird, dass etwaige mechanische Belastungen dieser Kabel auf die Kabelanschlüsse im Gerät wirken können. Ein fehlerhafter Anschluss von Kabeln kann zu Wärmeentwicklung im Gerät oder Bränden führen. Es ist sicherzustellen, dass elektrische Leitungen nicht durch Deckel/ Wartungsabdeckungen geschädigt werden. Eine fehlerhafte Installation der Wartungsabdeckung kann ebenfalls zu Wärmeentwicklung im Gerät oder Bränden führen. Es dürfen nur getrennte Schaltkreise verwendet werden.

#### **Weitere Sicherheitsmaßnahmen**

• Die in diesem Handbuch beschriebenen Sicherheitsmaßnahmen sind unbedingt zu beachten. Die Betriebssicherheit der Geräte ist nur bei bestimmungsgemäßer Verwendung gewährleistet. Die in den technischen Daten angenommenen Grenzwerte dürfen auf keinen Fall überschritten werden.

## <span id="page-5-0"></span>**2. ZU DIESER DOKUMENTATION**

Dieses Handbuch für die *CompTrol® Interface 4Web* richtet sich an Personen, die mit der Montage und Einrichtung der *CompTrol® Interface 4Web* betraut sind. Hierbei wird das Gerät beschrieben, wie das Gerät angeschlossen wird und wie die grundlegende Einrichtung funktioniert. Zusätzlich werden die grundlegenden Funktionen und die erweiterte Verwaltung beschrieben.

## **3. ZU DIESEM GERÄT**

#### **3.1. Bestimmungsgemäßer Gebrauch**

*CompTrol® Interface 4Web* ist ein Gerät zur Steuerung von Klimageräten über eine Web-Oberfläche. Bis zu vier Geräte oder Gerätegruppen können über die *CompTrol® Interface 4Web* gesteuert werden. Das Gerät wird einfach mit dem Fernbedienungs-BUS des Klimagerätes verbunden und über eine Software eingerichtet, die selbstständig die *CompTrol® Interface 4Web* erkennt. Es kann jeder beliebige Internetbrowser für die Steuerung benutzt werden.

## **3.2. Lieferumfang**

Bitte prüfen Sie die Lieferung der *CompTrol® Interface 4Web* auf Vollständigkeit. Folgendes befindet sich im Lieferumfang:

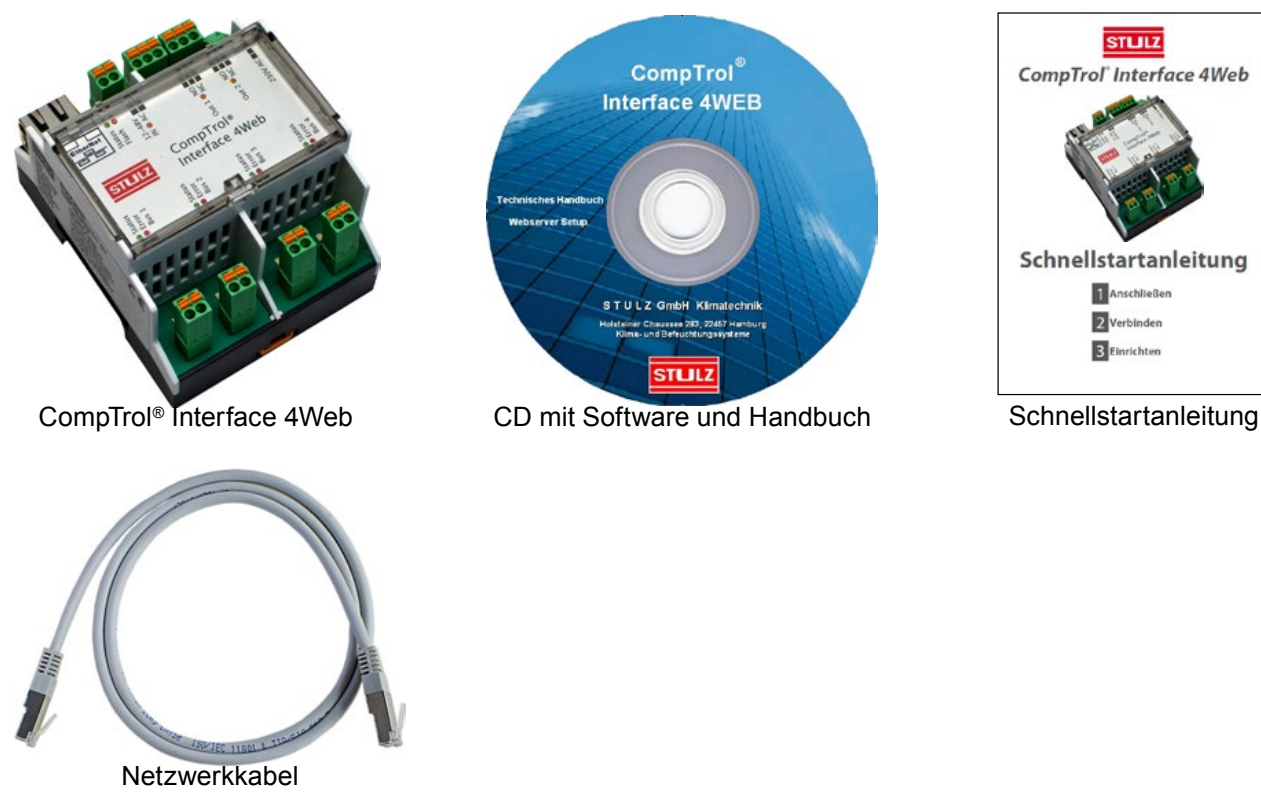

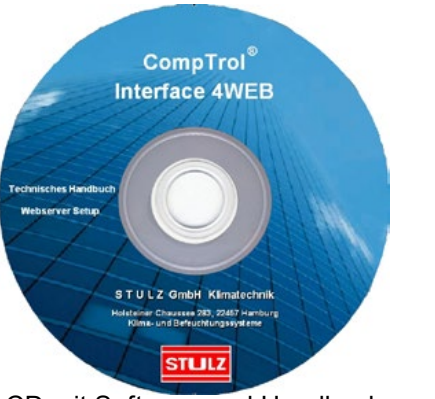

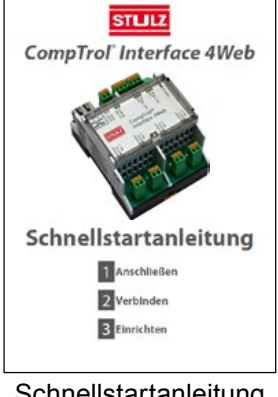

## <span id="page-6-0"></span>**3.3. Technische Daten**

- Spannungsversorgung 110-240VAC / 50-60Hz / ca. 10W
- 4 x Fernbedienungsbus-Anschlüsse
- 2 potenzialfreie Wechslerkontakte, 30VDC, 0,5A / 230VAC, 2A / RES (ohmsche Last)
- 1 Eingang 12-48VAC/DC/4.7KOhm, optoentkoppelt
- Alle Klemmen sind als Federkraftklemme ausgeführt
- LED Status Anzeigen: 2x System Status, 2x Ausgänge, 1x Eingang, 8x Bus
- RJ45 Ethernet-Anschluss 10/100MBit
- Echtzeituhr mit bis ca. 48 Stunden Gangreserve bei Stromausfall
- Hutschienenmontage nach EN 50 022
- Anzahl der anschließbaren Innengeräte: 1-16 pro Bus, jedoch nicht mehr als 32 insgesamt.

#### **3.4. Abmessungen**

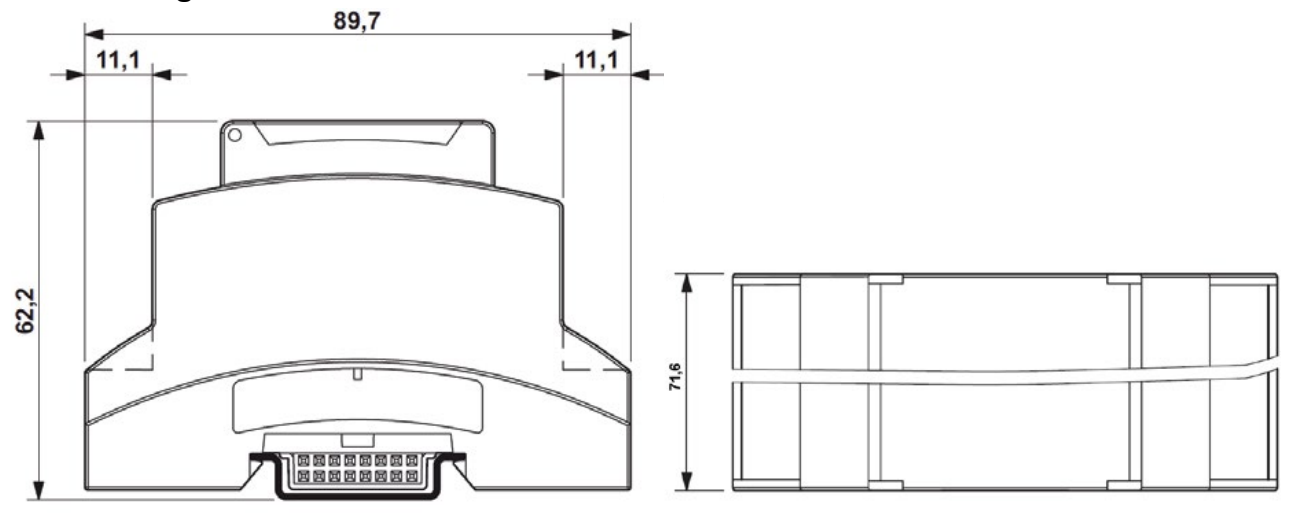

## **3.5. Übersicht der Anschlüsse und Anzeigen**

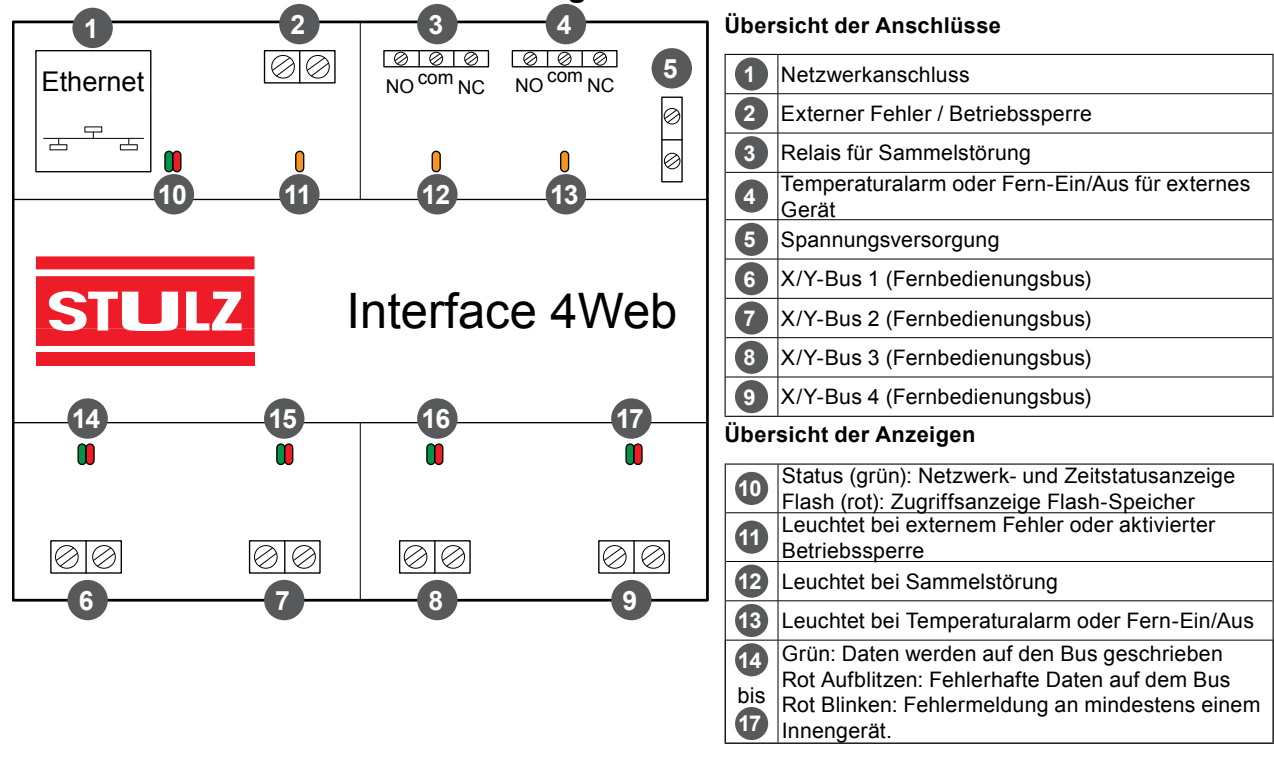

## <span id="page-7-0"></span>**4. INSTALLATION**

## **4.1. Montage des Gerätes**

Das Gerät ist für die Montage auf einer Hutschiene konzipiert. Drücken Sie es auf die Hutschiene, bis es hörbar einrastet.

### **4.2. Anschließen des Gerätes**

Schließen Sie das Gerät gemäß folgender Abbildung an:

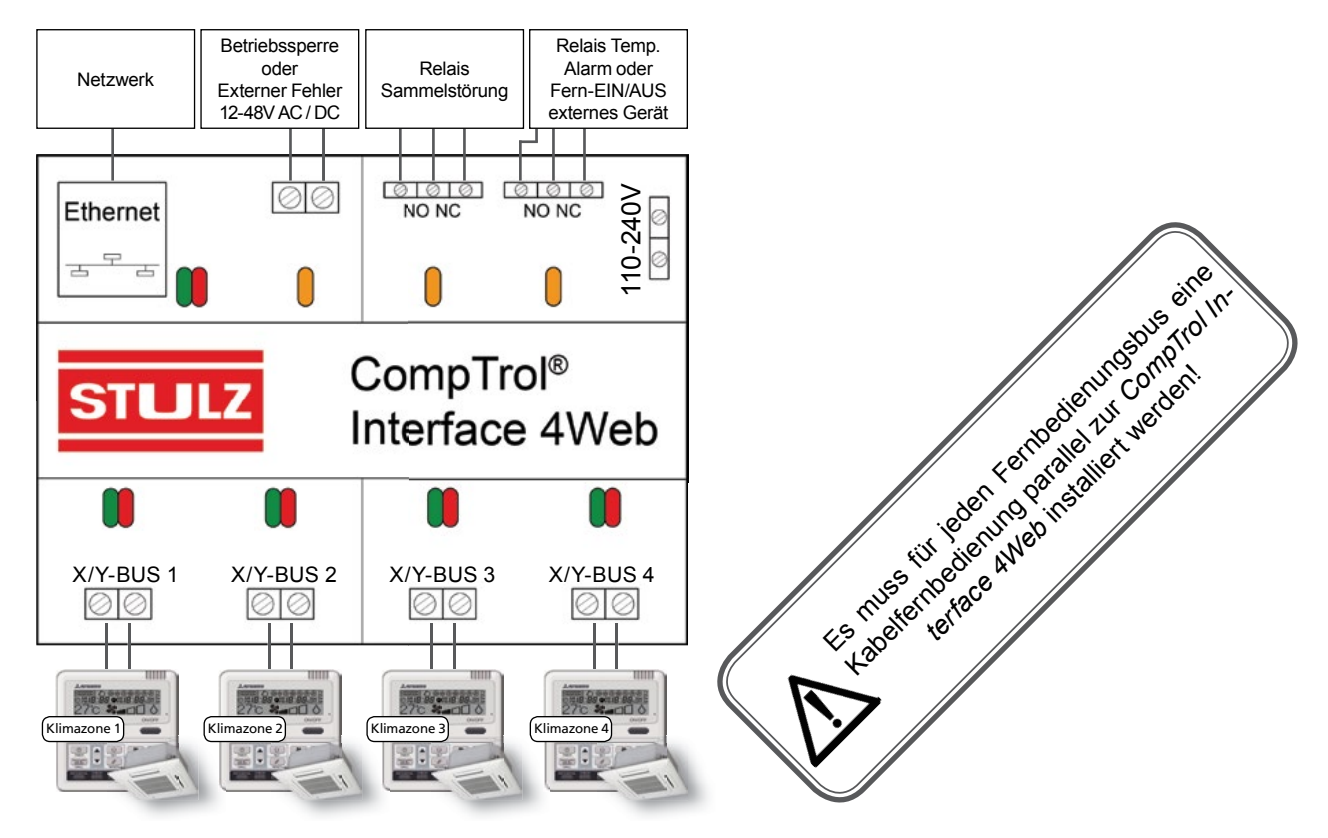

Es darf niemals ein in Betrieb genommenes Klimagerät mit einer spannungslosen *CompTrol Interface 4Web* verbunden werden. Sollte die Spannungsversorgung der *CompTrol Interface 4Web* ausfallen, muss der Busanschluss zum Klimagerät getrennt werden und darf nur wieder verbunden werden, wenn beide Geräte spannungslos sind. Wir empfehlen den Einsatz einer USV.

### <span id="page-8-0"></span>**4.3. Installation des Webservers**

Für die erste Inbetriebnahme der *CompTrol® Interface 4Web* muss die Software "STULZ Webserver-Setup" ausgeführt werden. Sie finden diese auf der mitgelieferten CD-ROM oder unter www.stulz.de/e-stulz.

Legen Sie die CD-ROM in Ihr Laufwerk und wählen Sie "STULZ Webserver Setup.exe".

- 1. Auf der Begrüßungsseite wählen Sie Weiter.
- 2. Wählen Sie Ihre CompTrol® Interface 4Web und klicken Sie Weiter.

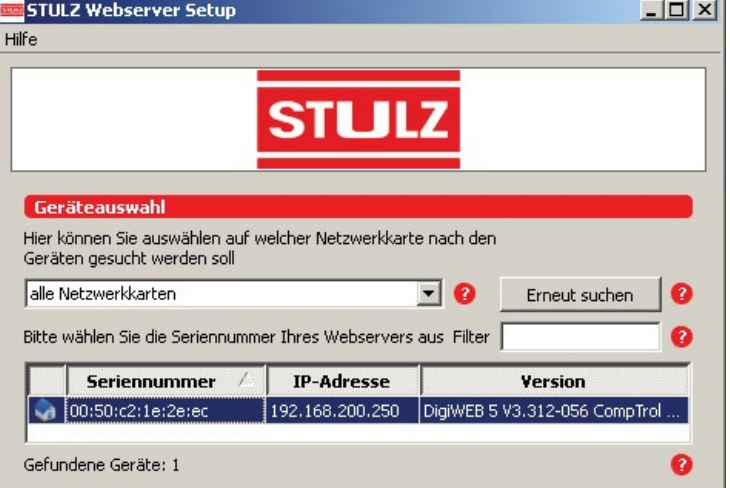

3. Geben Sie auf der folgenden Seite den Benutzernamen "admin" und das Passwort "admin" ein.

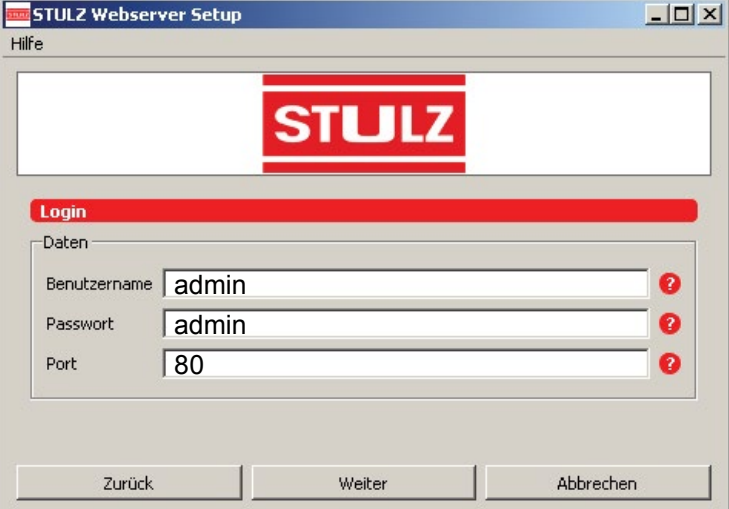

4. Als nächstes haben Sie die Wahl, ob Sie die IP-Adresse automatisch zuweisen wollen (DHCP) oder ob automatisch oder manuell eine feste IP-Adresse vergeben werden soll.

Wir empfehlen die automatische Vergabe der festen IP-Adresse. Auf diese Weise bezieht die *Comp-Trol® Interface 4Web* automatisch eine passende IP-Adresse aus dem Netzwerk und speichert diese fest. Das Gerät ist somit später immer unter dieser Adresse erreichbar.

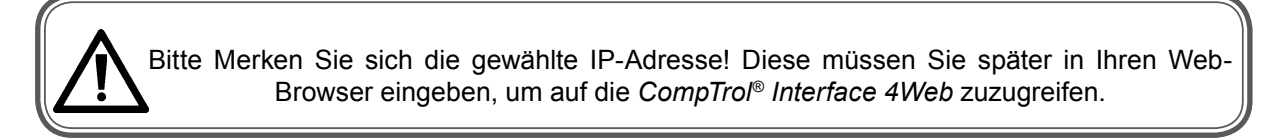

- 5. Aktivieren Sie im Menü **Automatisches Update** und **Easy Access Konfi guration** die Checkbox **Einstellungen nicht verändern**. Klicken Sie danach auf Weiter
- 6. Sie können die Zeitzone manuell oder automatisch einstellen.
	- Wenn Sie die Zeitzone manuell einstellen: Aktivieren Sie im Menü Zeiteinstellung die Checkbox Manuell und geben Sie die IP-Adresse eines Internet-Zeitservers (NTP-Server) ein.
- Wenn Sie die Zeitzone automatisch einstellen: Aktivieren Sie im Menü Zeiteinstellung die Checkbox Zeiteinstellungen nicht verändern. Klicken Sie danach auf Weiter.
- 7. Anschließend wählen Sie Ihre Zeitzone und klicken auf **Weiter**.

Eine IP-Adresse ist eine Adresse in Computernetzen, die auf dem Internetprotokoll (IP)<br>basieren. Sie wird Geräten zugewiesen, die an das Netz angebunden sind und macht die<br>Geräte so adressierbar und damit erreichbar. Die I basieren. Sie wird Geräten zugewiesen, die an das Netz angebunden sind und macht die Geräte so adressierbar und damit erreichbar. Die IP-Adresse wird verwendet, um Daten von ihrem Absender zum vorgesehenen Empfänger transportieren zu können. Ähnlich der Postanschrift auf einem Briefumschlag werden Datenpakete mit einer IP-Adresse versehen, die den Empfänger eindeutig identifiziert. Aufgrund dieser Adresse können die "Poststellen", die Router, entscheiden, in welche Richtung das Paket weiter transportiert werden soll. Die bekannteste Notation der heute geläufigen IPv4-Adressen besteht aus vier Zahlen, die Werte von 0 bis 255 annehmen können und mit einem Punkt getrennt werden, beispielsweise 192.0.2.42. Technisch gesehen ist die Adresse eine 32-stellige (IPv4) Binärzahl.

8. Bevor die Einstellungen jetzt an die *CompTrol® Interface 4Web* übermittelt werden, wird eine Übersicht der Einstellungen angezeigt.

Wenn Sie mit den Einstellungen zufrieden sind, klicken Sie bitte auf **Weiter**. Die Einstellungen werden jetzt an die *CompTrol® Interface 4Web* übertragen.

9. Wenn keine Probleme aufgetreten sind, erhalten Sie eine Meldung, dass das Setup erfolgreich war.

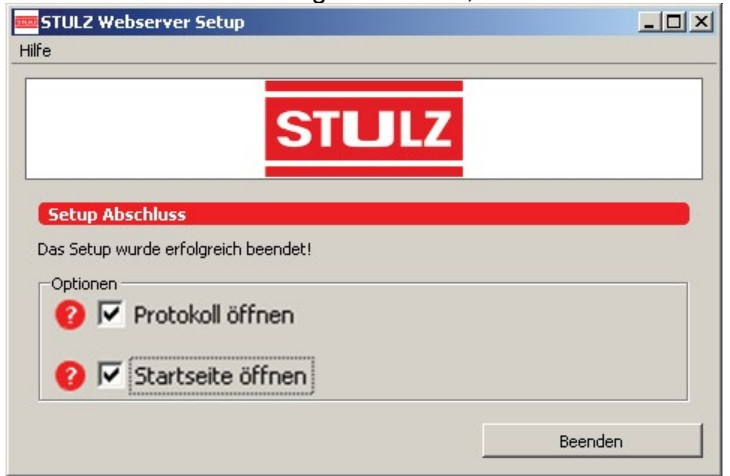

Setzen Sie den Haken bei "CompTrol® Interface 4Web Startseite öffnen" und klicken Sie auf **Fertigstellen**. Es öffnet sich der Standardbrowser mit der Startseite der *CompTrol® Interface 4Web*.

## <span id="page-10-0"></span>**5. EINRICHTUNG DER COMPTROL® INTERFACE 4WEB**

Dieses Kapitel setzt voraus, dass der Webserver auf der *CompTrol® Interface 4Web* ordnungsgemäß eingerichtet wurde. Weitere Informationen finden Sie im Kapitel "3.3. Installation des Webservers" auf Seite 9.

#### **5.1. Herstellen der Verbindung**

Voraussetzung für eine erfolgreiche lokale Verbindungsherstellung ist, dass sich der benutzte Rechner und die *CompTrol® Interface 4Web* im gleichen IP-Adress-Bereich befinden. Das heißt, dass die ersten drei durch Punkte getrennten Zahlen der IP-Adressen gleich sein müssen.

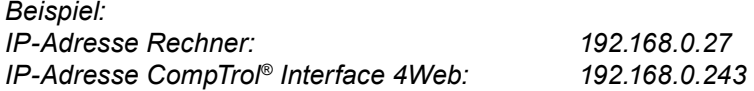

Gehen Sie folgendermaßen vor, um die Verbindung herzustellen:

- 1. Öffnen Sie Ihren Internetbrowser. Zum Beispiel Mozilla Firefox, Microsoft Internet Explorer oder Google Chrome.
- 2. Klicken Sie oben in die Adressleiste und geben Sie die IP-Adresse der *CompTrol® Interface 4Web* ein. (Diese wurde während der Installation des Webservers festgelegt, siehe "3.3. Installation des Webservers" auf Seite 9)

Bestätigen Sie durch Drücken der Enter-Taste (↵).

Sie sehen jetzt die Übersichtsseite der *CompTrol® Interface 4Web* vor sich.

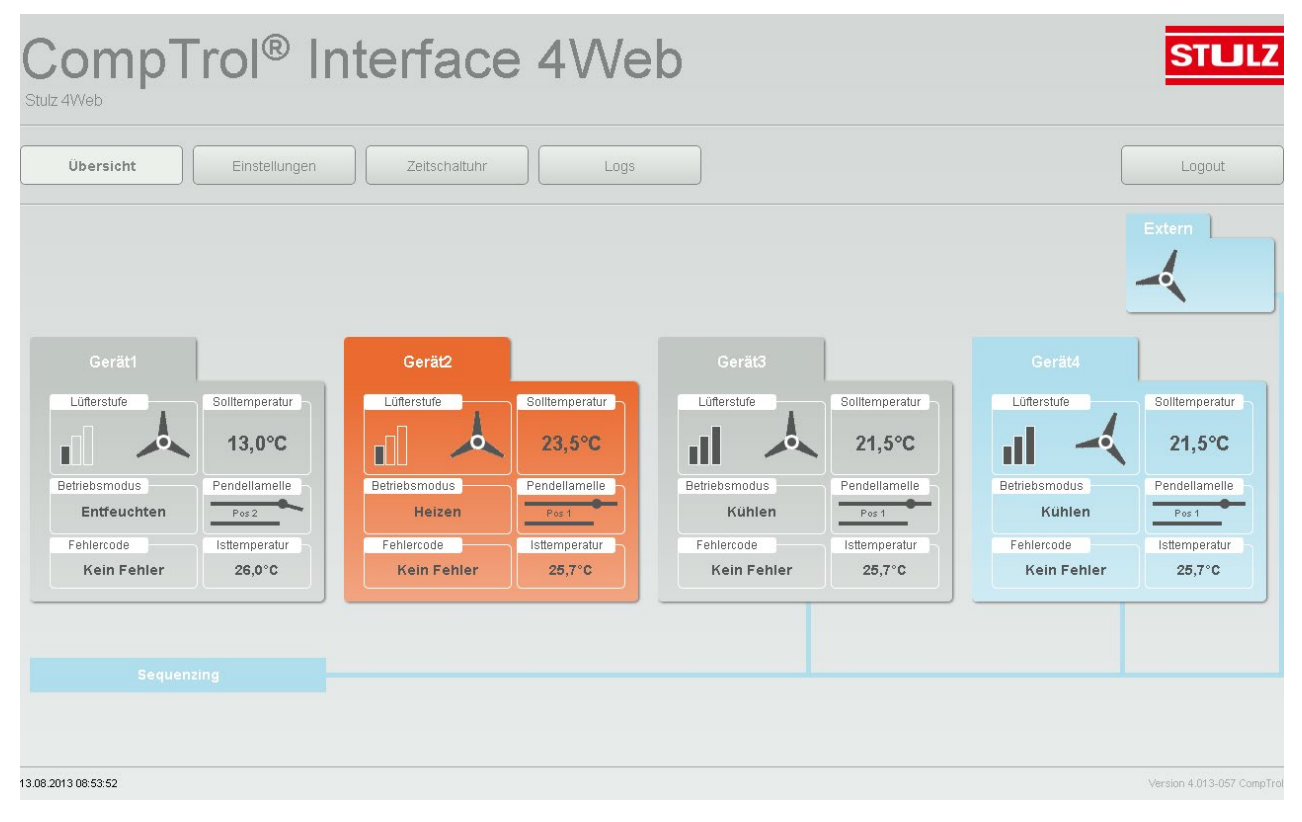

## <span id="page-11-0"></span>**5.2. Festlegen der Einstellungen**

<span id="page-11-1"></span>Nach dem ersten Herstellen einer Verbindung zur *CompTrol® Interface 4Web* müssen Sie zunächst ein paar grundsätzliche Einstellungen vornehmen. Klicken Sie dafür auf die Schaltfläche **Einstellungen** und geben Sie auf Nachfrage den Benutzernamen "admin" und das Passwort "admin" ein. Anschließend sehen Sie die Einstellungsseite vor sich.

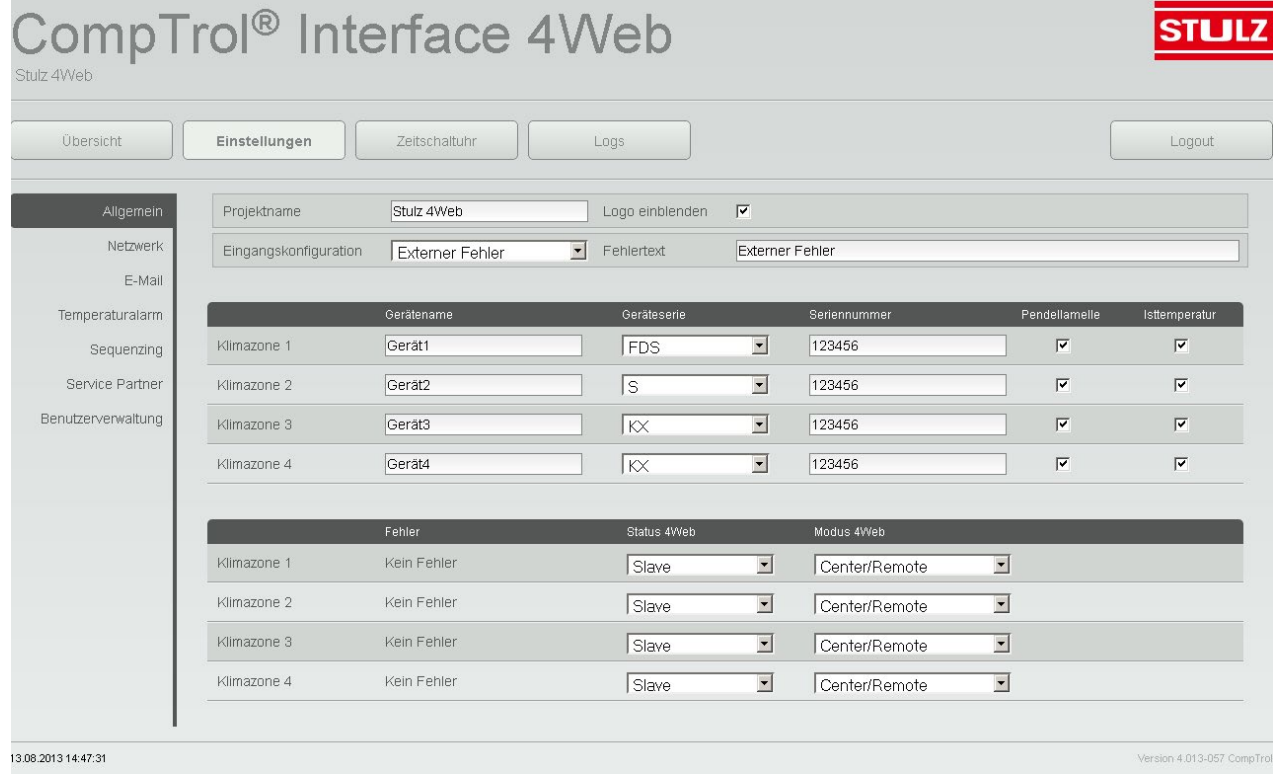

#### **5.2.1. Grundeinstellungen**

Sie haben die Möglichkeit, dem Projekt einen Namen zu geben. Auf diese Weise können Sie die einzelne *CompTrol® Interface 4Web* besser identifizieren, wenn Sie mehrere davon verwalten. Geben Sie dafür im Feld **Projektname** einen Namen ein und bestätigen Sie durch Drücken der Enter-Taste (↵).

**i** Durch den Projektnamen wird im Betreff der Fehlermeldung per E-Mail genau bestimmt, welche CompTrol® Interface 4Web von diesem Fehler betroffen ist. Sie sollten den Projektnamen also so wählen, dass eine eindeutige Ide che *CompTrol® Interface 4Web* von diesem Fehler betroffen ist. Sie sollten den Projektnamen also so wählen, dass eine eindeutige Identifizierung des Bauvorhabens möglich ist!

Außerdem können Sie hier das STULZ-Logo ein- oder ausblenden und den digitalen Eingang konfigurieren. Zusätzlich kann ein individueller Fehlertext für den digitalen Eingang hinterlegt werden.

#### **5.2.2. Benennung der Geräte**

Den vier angeschlossenen Geräten oder Gerätegruppen kann jeweils ein Name zugewiesen werden, der die Klimazone eindeutig identifiziert.

- 1. Geben Sie für die erste Klimazone einen **Namen** ein. Bestätigen Sie durch Drücken der Enter-Taste (↵).
- 2. Wählen Sie im Pull-Down-Menü die **Geräteserie**, der das Gerät angehört.
- 3. Geben Sie die **Seriennummer** des Gerätes ein. (Bei Gerätegruppen eines Gerätes) Bestätigen Sie durch Drücken der Enter-Taste (↵).
- 4. Geben Sie an, ob ein Gerät der Klimazone über eine **Pendellamelle** verfügt. Dies ist zum Beispiel bei Deckenkassetten (FDT, FDTC) oder Wandgeräten (SRK, FDK) der Fall.
- <span id="page-12-0"></span>5. Geben Sie an, ob zusätzlich zur Solltemperatur die **Isttemperatur** im Display der virtuellen Fernbedienung angezeigt werden soll.
- 6. Wiederholen Sie die Schritte 1 bis 6 für alle Geräte / Gruppen.

#### **5.2.3. Status der Interface 4Web (Master/Slave)**

Sie müssen für jede Klimazone angeben, ob die *CompTrol® Interface 4Web* als **Master** oder **Slave** mit der Fernbedienung der Innengeräte verbunden ist.

- **Master:** Die Kommunikation mit dem Gerät läuft über die *CompTrol® Interface 4Web.* Bei Ausfall der Slave-Fernbedienung kann die *CompTrol® Interface 4Web* das Gerät noch bedienen, umgekehrt jedoch nicht.
- **Slave:** Die Kommunikation mit dem Gerät läuft über die Master-Fernbedienung. Bei Ausfall der *CompTrol® Interface 4Web* kann die Fernbedienung das Gerät noch bedienen, umgekehrt jedoch nicht.

Wir empfehlen die Einstellung als **Slave**, da so bei einem Ausfall der *CompTrol® Interface 4Web* das Klimagerät noch über die Fernbedienung bedient werden kann. Hierfür muss der jeweilige Bus von der *Comp-Trol® Interface 4Web abgezogen werden.*

#### **5.2.4. Modus der Interface 4Web (Remote-/Center-Einstellung)**

Mit der Remote-/Center-Einstellung legen Sie fest, ob die *CompTrol® Interface 4Web* und eine angeschlossene Fernbedienung gleichberechtigt das Klimagerät steuern können. Es kann auch eingestellt werden, dass eines der beiden Geräte nur die Funktion überwacht. Es kann die gemachten Einstellungen des anderen Geräts nur sehen, aber nicht beeinflussen. So kann die *CompTrol® Interface 4Web* oder die Fernbedienung für die Bedienung gesperrt werden.

Sie haben in den Drop-Down-Menüs folgende Auswahl:

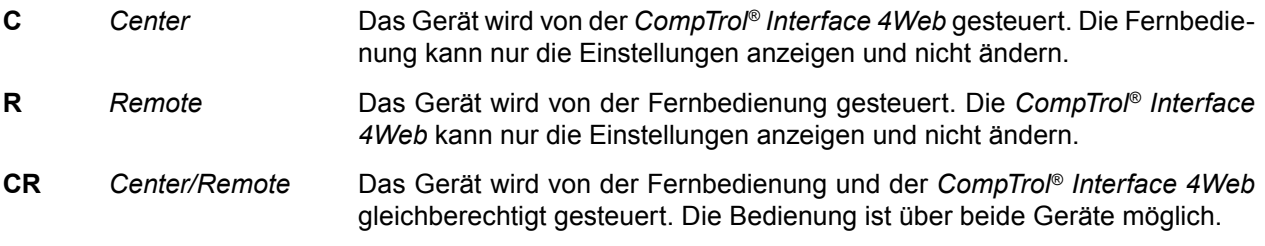

#### **5.2.5. Anzeige von Fehlermeldungen**

Auf der Einstellungsseite der *CompTrol® Interface 4Web* gibt es die Möglichkeit, eventuell anstehende **Fehlermeldungen** anzeigen zu lassen.

Im Normalbetrieb wird dort bei jedem Gerät die Meldung "Kein Fehler" ausgegeben.

Im Fehlerfall wird dort rot "Fehler" angezeigt. Ein Klick auf "Fehler" leitet Sie zur Anzeige der aktuellen Fehler.

#### **5.2.6. Zeiteinstellung**

Sollte die automatische Zeiteinstellung nicht funktionieren, können Sie die Uhrzeit mit einem Klick auf die Uhr- und Datumsanzeige unten links manuell mit der Browserzeit synchronisieren.

## <span id="page-13-0"></span>**5.3. Verwalten der Netzwerk-Einstellungen**

Nach einem Klick auf **Netzwerk** kommen Sie auf die Netzwerk-Einstellungsseite. Hier können Sie Einstellungen zu IP-Adresse vornehmen.

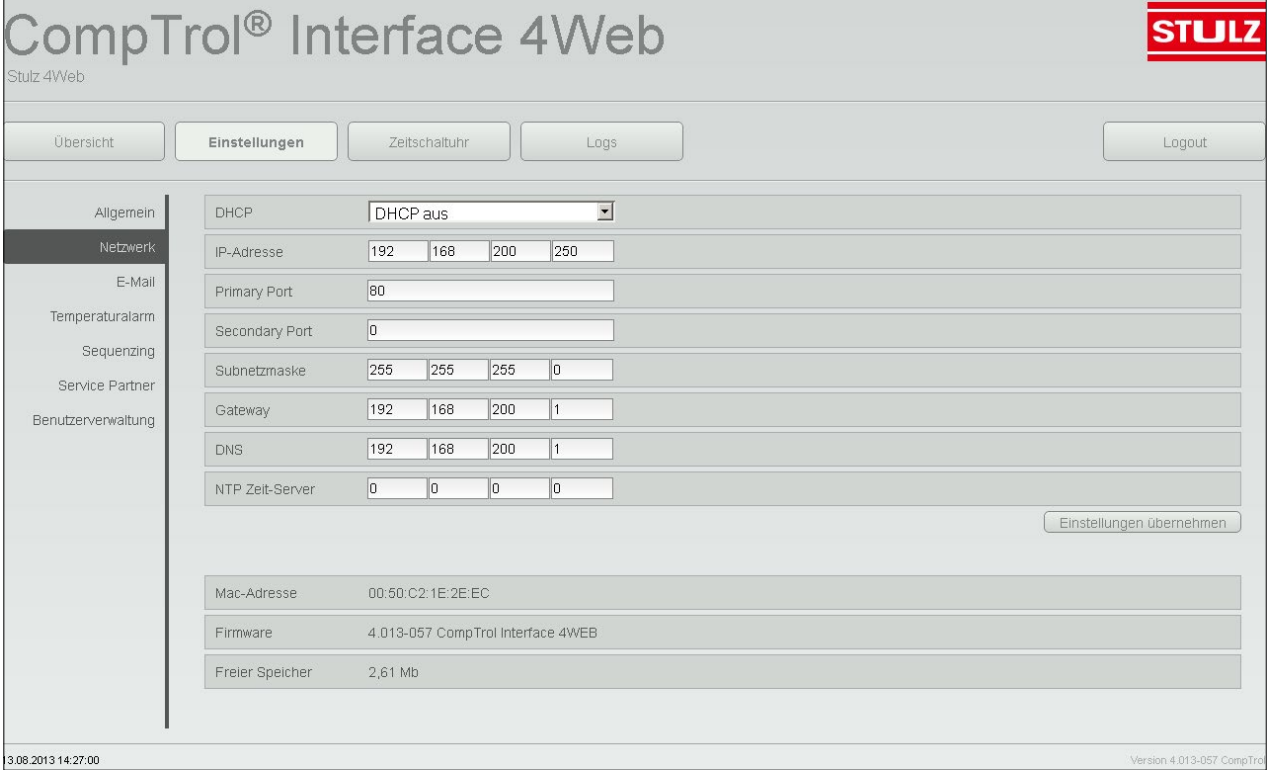

Die IP-Adresse der *CompTrol® Interface 4Web* wird während des Webserver-Setups festgelegt, siehe "3.3. Installation des Webservers" auf Seite 9. Sie haben jedoch hier die Möglichkeit, diese zur ändern und den Port, die Subnet-Maske, die Gateway-IP und die DNS-Server-IP anzupassen, sowie andere Netzwerkeinstellungen anzupassen.

Nach einer Änderung klicken Sie auf **Einstellungen übernehmen**.

## <span id="page-14-0"></span>**5.4. E-Mail Einstellungen**

In den E-Mail Einstellungen muss der E-Mail-Server konfiguriert werden, damit die *CompTrol® Interface 4Web* in der Lage ist, E-Mails zu verschicken. Dafür muss ein E-Mail-Konto zum Beispiel bei einem Freemail-Provider bereits existieren. Der Server muss folgende Voraussetzungen erfüllen:

- Er darf nicht zwingend SSL-Verschlüsselung fordern. Die *CompTrol® Interface 4Web* unterstützt keine SSL-Verschlüsselung.
- Die URL des Postausgangsservers muss bekannt sein.

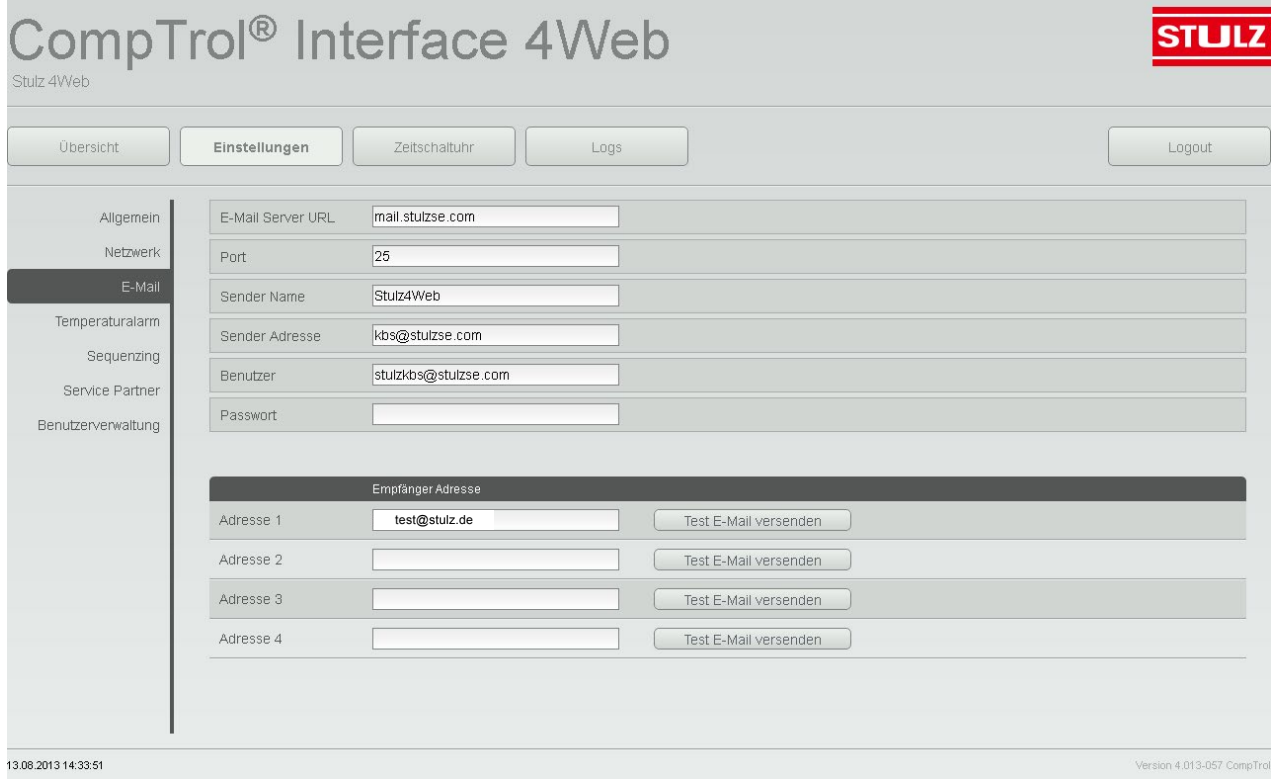

Gehen Sie bitte folgendermaßen vor, um den Server einzurichten, bestätigen Sie jede Eingabe mit der Eingabe-Taste (↵):

- 1. Geben Sie die URL und den Port des E-Mail-Servers ein.
- 2. Geben Sie einen frei wählbaren Sendernamen ein. Dieser erscheint später als Absender der E-Mail.
- 3. Geben Sie die E-Mail-Adresse ein, von der gesendet wird. Diese muss mit der E-Mail-Adresse Ihres Mail-Kontos übereinstimmen. Zum Beispiel *4Web@stulz.de*.
- 4. Geben Sie Benutzername und Passwort des E-Mail-Kontos ein.

Anschließend können Sie die vier E-Mail-Adress-Zeilen mit mehreren, durch Semikolon getrennte, E-Mail-Adressen füllen.

#### **5.4.1. E-Mail Empfänger Adressen**

Die E-Mail-Empfänger erhalten im Fehlerfall eine E-Mail mit Fehlercode, Bus-Anschluss und Geräteadresse. Diese enthält zusätzlich zur Fehlermeldung auch einen Hyperlink. Der Link verweist auf die entsprechende Fehlerdiagnose der STULZ Fehlercode-Datenbank. Ist ein externes Gerät angeschlossen, enthält die E-Mail für dieses Gerät einen individuell hinterlegten Text. (Siehe "4.2. Festlegen der Einstellungen" auf [Seite 12](#page-11-1))

Zum Testen Ihrer Einstellungen gehen Sie bitte wie folgt vor, bitte bestätigen Sie jede Eingabe mit der Eingabe-Taste (↵).

1. Tragen Sie die gewünschten E-Mail-Adressen ein.

- <span id="page-15-0"></span>2. Senden Sie eine oder mehrere Test E-Mails. Sie können hinter jeder E-Mail-Adresse **Test E-Mail versenden** drücken, damit an die ausgewählte E-Mail-Adresse eine Test E-Mail geschickt wird.
- 3. Prüfen Sie den entsprechenden E-Mail-Eingang, ob die E-Mail ordnungsgemäß verschickt wurde.

#### **5.5. Temperaturalarm**

Die Funktion Temperaturalarm erlaubt die Festlegung von drei Temperaturgrenzwerten für jede Klimazone. Eine minimale Temperatur und zwei maximale Temperaturen.

- **min Temp.:** Bei Unterschreitung wird der Temperaturalarm-Kontakt und eine E-Mail ausgelöst. Das Klimagerät läuft unterbrechungsfrei im gewählten Betriebsmodus weiter.
- **max Temp. 1:** Bei Überschreitung wird der Temperaturalarm-Kontakt ausgelöst. Im Betriebsmodus Kühlen wird das Gerät auf höchste Lüfterstufe geschaltet. Ist das Sequencing aktiviert, werden alle zur Verfügung stehenden Geräte eingeschaltet, aber keine E-Mail versendet.

max Temp. 2: Bei Überschreitung wird zusätzlich eine E-Mail ausgelöst.

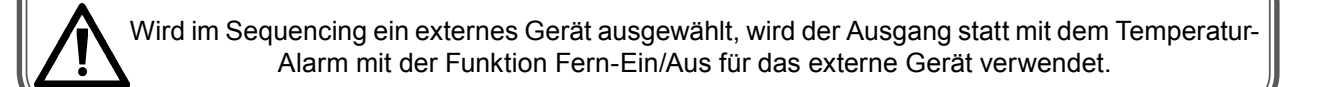

#### **5.6. Sequencing**

Die Funktion Sequencing ermöglicht die Zeit-, Fehler, und Temperaturgesteuerte Um- und Zuschaltung zwischen den Klimageräten verschiedener Klimazonen, die sich in einem Raum befinden.

Es können 2-4 Klimazonen und ein externes Gerät im Sequencing betrieben werden.

Wird ein Temperaturalarm ausgelöst, werden im Betriebsmodus Kühlen alle zur Verfügung stehenden Sequencing-Geräte in höchster Lüfterstufe zugeschaltet.

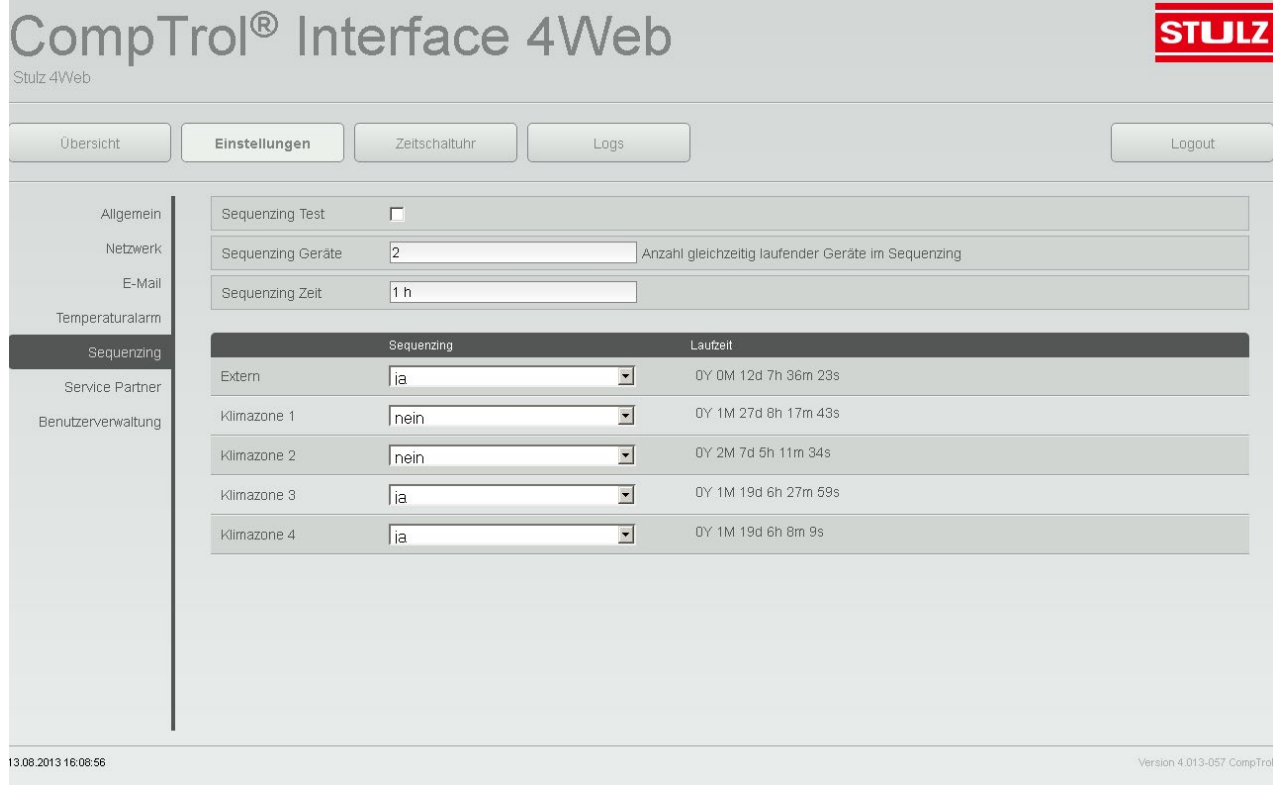

<span id="page-16-0"></span>Über das Kästchen **Sequencing-Test** wird der Testbetrieb gestartet. Es wird über einen Zeitraum von 30 Minuten im 3-Minuten-Rythmus zwischen den ausgewählten Geräten umgeschaltet.

Für die Nutzung der Sequencing-Funktion gehen Sie wie folgt vor:

- 1. Geben Sie an, wie viele Geräte im Sequencing-Betrieb gleichzeitig laufen sollen.
- 2. Geben Sie an, nach welcher Zeit (1-255 Stunden) die Umschaltung erfolgen soll.
- 3. Geben Sie für die einzelnen Geräte an, ob diese am Sequencing teilnehmen. Geräte, die nicht am Sequencing teilnehmen, können unabhängig weiter betrieben werden.

Es wird für jedes Gerät die Laufzeit seit Anschluss an der *CompTrol Interface 4Web* gezählt. Wird die Gerätezuordnung zum Sequencing geändert, wird die Laufzeit der Geräte automatisch ausgeglichen, indem das Gerät mit der geringsten Laufzeit als erstes gestartet wird und am längsten läuft.

Der Ausgang für den Temperaturalarm wird im Sequencing-Modus zum Fern-Ein/Aus für ein externes Gerät, wenn dieses für Sequencing gewählt wurde. Der digitale Eingang wird in diesem Fall automatisch zum Alarmeingang für das externe Gerät. (Die Funktion Betriebssperre ist dann nicht mehr wählbar.)

#### **5.7. Service Partner hinterlegen**

Im Punkt **Service Partner** können Sie Kontaktdaten eines Kundendienstes hinterlegen.

#### **5.8. Vergeben von Benutzerrechten**

<span id="page-16-1"></span>In der *CompTrol® Interface 4Web* können bis zu fünf Benutzer angelegt werden. Den Benutzern können Berechtigungen für verschiedene Klimazonen zugewiesen werden, die sie überwachen und steuern können. Außerdem kann jeder Benutzer als Administrator freigeschaltet werden. Dieser kann sämtliche Einstellungen der *CompTrol® Interface 4Web* ändern und Benutzer verwalten.

Klicken Sie bitte auf **Benutzerverwaltung**, um Benutzer anzulegen. Auf Nachfrage geben Sie bitte den Benutzernamen "admin" und das Passwort "admin" ein.

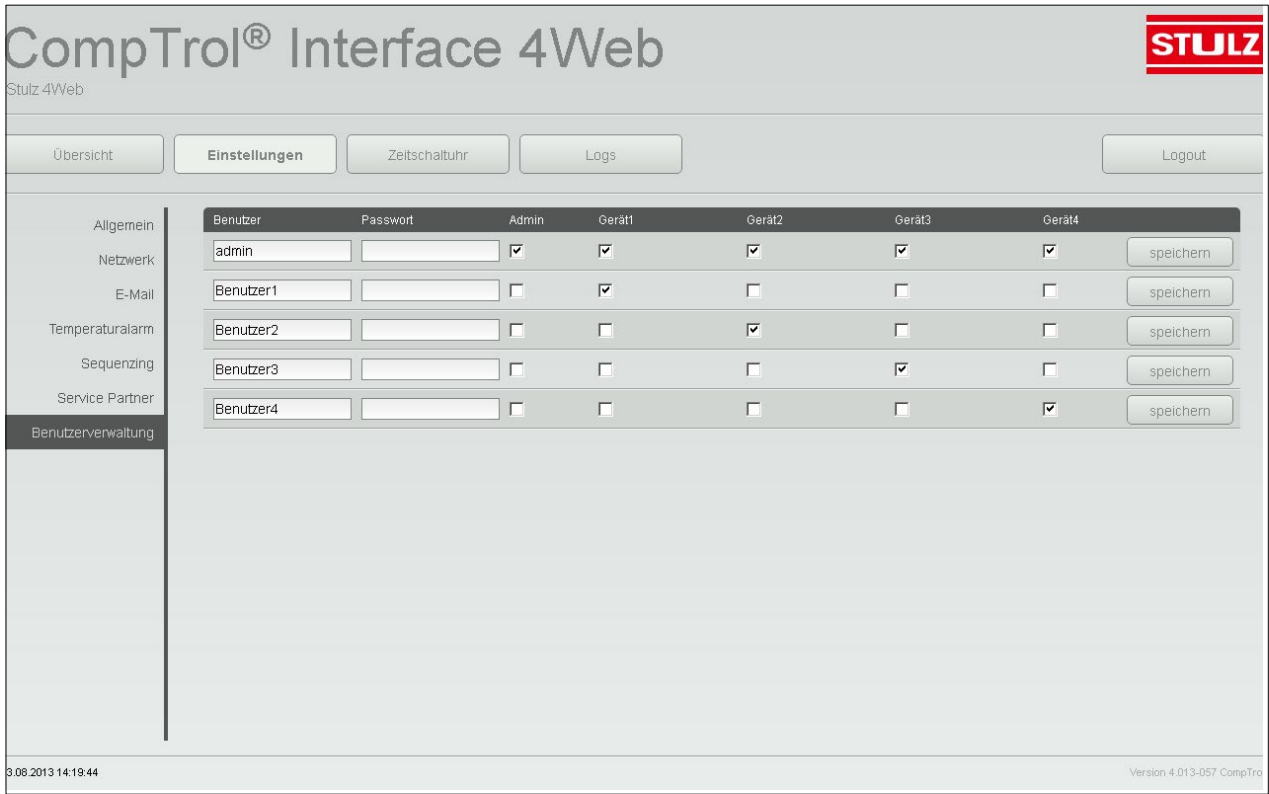

Zum Anlegen eines Benutzers gehen Sie wie folgt vor:

- 1. Geben Sie im Feld Benutzer einen Namen ein. Bestätigen Sie durch Drücken der Enter-Taste (↵).
- 2. Geben Sie für diesen Benutzer ein Passwort ein. Bestätigen Sie durch Drücken der Enter-Taste (↵).
- 3. Setzen Sie einen Haken bei jedem Gerät, für das der Benutzer freigeschaltet werden soll. Setzen Sie zusätzlich einen Haken bei **Admin**, wenn der Benutzer über Administratoren-Rechte verfügen soll.
- 4. Klicken Sie auf **speichern**.

Geben Sie unbedingt mindestens einem Benutzer Administratoren-Rechte oder legen Sie einen reinen Administrator an! Andernfalls ist der Zugriff auf die Einstellungen und damit auf die Benutzerverwaltung nicht mehr möglich!

5. Wiederholen Sie die Schritte 1 bis 3 für jeden anzulegenden Benutzer.

Die Standardbenutzer/Standardpasswörter sind: admin/admin Benutzer1/Benutzer1 Benutzer2/Benutzer2 Benutzer3/Benutzer3 Benutzer4/Benutzer4

Bitte ändern Sie diese Passwörter zu Ihrer eigenen Sicherheit.

## <span id="page-18-0"></span>**6. BEDIENUNG**

## **6.1. Die Übersichtsseite**

Um auf die Weboberfläche der *CompTrol® Interface 4Web* zugreifen zu können, geben Sie bitte die IP-Adresse, die Sie während des Webserver-Setups festgelegt haben, in die Adresszeile Ihres Browsers ein. (Siehe "3.3. Installation des Webservers" auf Seite 9) Sie können die Startseite als Leseszeichen in Ihrem Browser speichern.

Beim ersten Start wird die Eingabe einer Seriennummer verlangt. Diese Abfrage steht unter der virtuellen Fernbedienung. Solange diese Eingabe nicht erfolgt ist, bleiben alle Fernbedienungen grau.

Anschließend sehen Sie die Übersichtsseite vor sich.

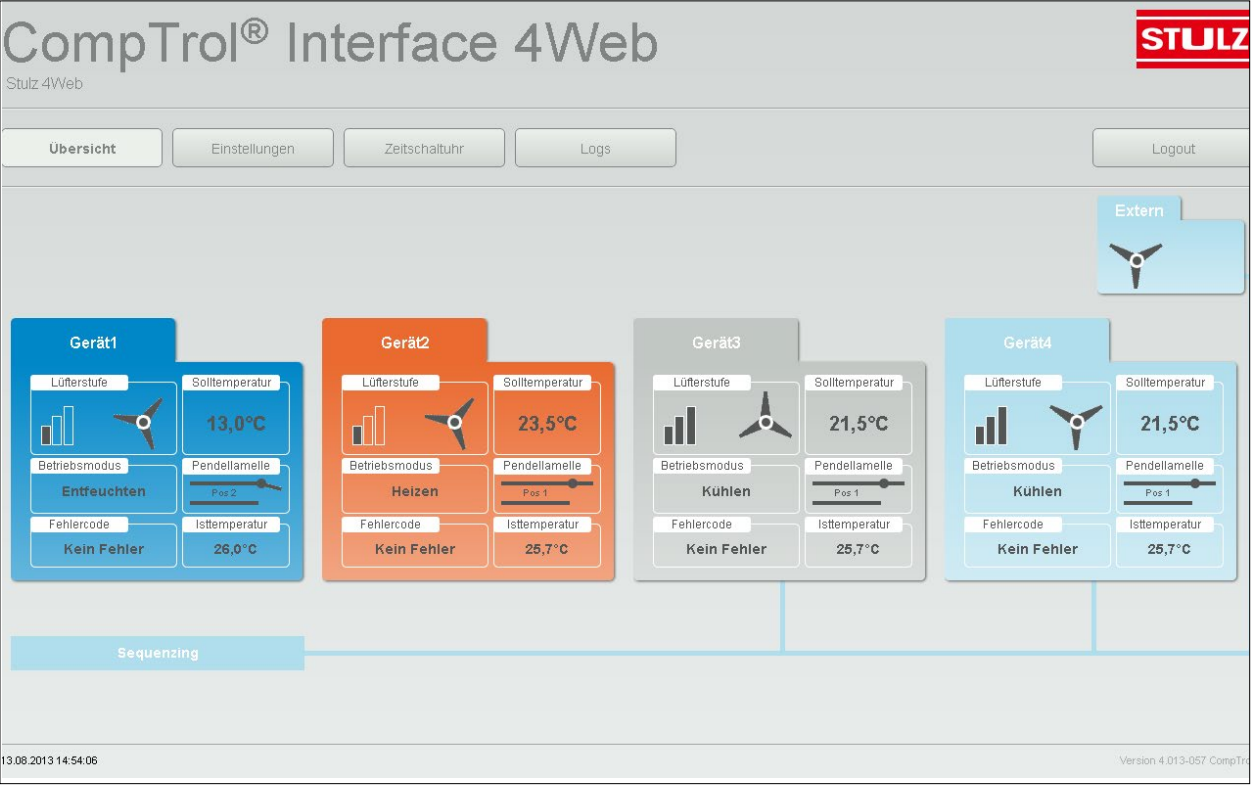

In dieser Ansicht wird eine Vorschau der virtuellen Fernbedienungen geboten. Sie können hier auf einen Blick sehen, welche Geräte in Betrieb sind, in welchem Modus diese laufen und welche Temperaturen und Lüfterstufen eingestellt sind, welche Geräte im Sequencing betrieben werden. Auch Fehlermeldungen werden hier angezeigt, wenn sie anliegen.

Klicken Sie auf eine der virtuellen Fernbedienungen, um diese zu vergrößern und Einstellungen darauf vorzunehmen. Bei Änderungen werden Sie nach **Benutzernamen** und **Passwort** gefragt. (Siehe ["4.8. Ver](#page-16-1)[geben von Benutzerrechten" auf Seite 17\)](#page-16-1)

## <span id="page-19-0"></span>**6.2. Die virtuelle Fernbedienung**

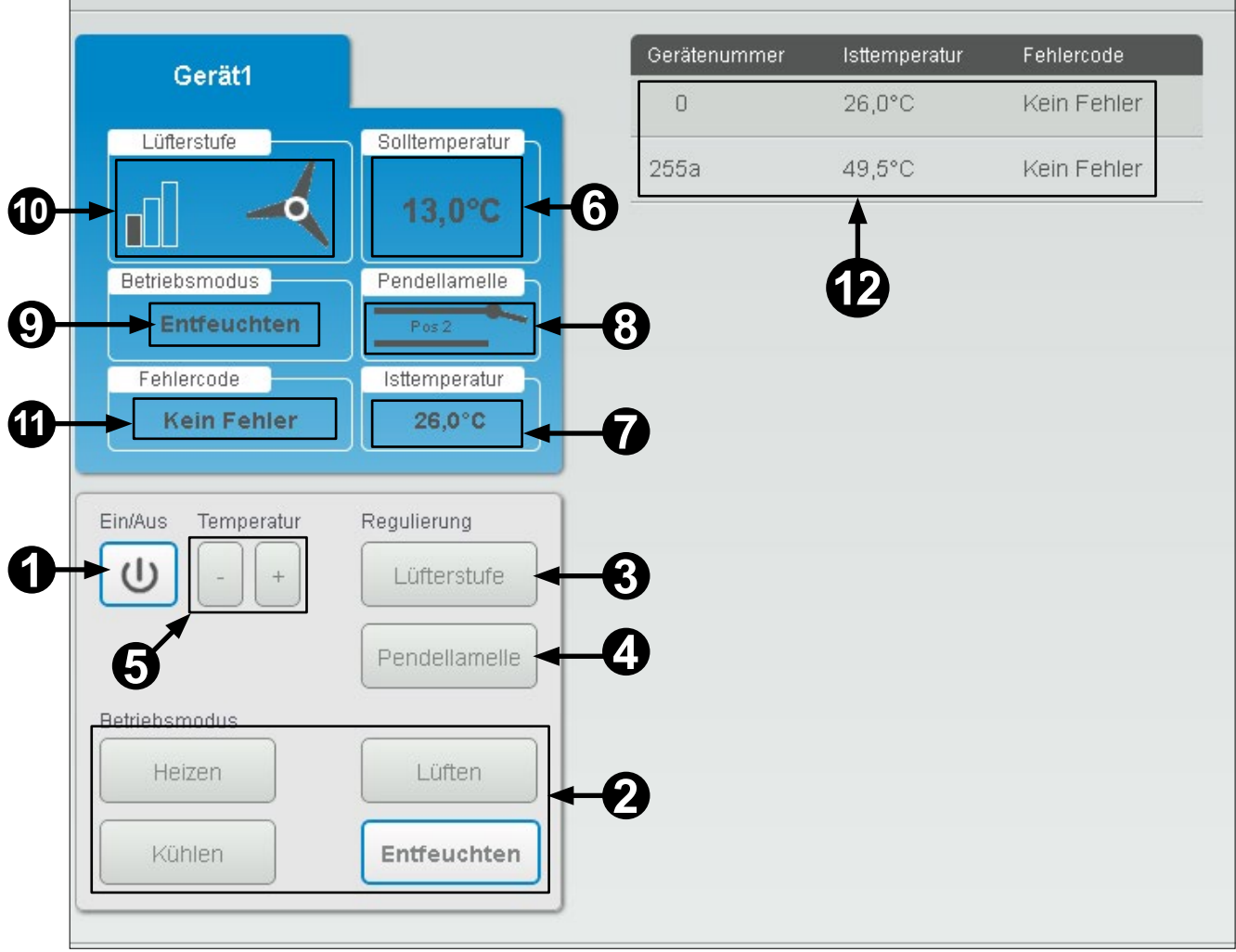

#### Die vergrößerte Fernbedienung bietet nahezu alle Bedienfunktionen der Kabelfernbedienung:

#### **An/Aus**

**1**

**2**

Schaltet das Klimagerät an oder aus.

#### **Betriebsmodus einstellen**

Hier kann der Betriebsmodus eingestellt werden. Folgende Möglichkeiten stehen zur Verfügung:

*Heizen*: **orange**

Lüften:<br>Kühlen:

#### *Kühlen:* **hellblau**  $Entfeuchten:$

Der Betriebsmodus wird anschließend durch die entsprechende Hintergrundfarbe des virtuellen Displays angezeigt.

#### **Lüfterstufe einstellen**

**3** Schaltet die drei Lüfterstufen durch.

#### **Pendellamelle einstellen**

Schaltet die Stufen der Pendellamelle durch. Das Gerät muss für die Steuerung der Pendellamelle freigegeben sein, siehe ["4.2. Festlegen der Einstel](#page-11-1)[lungen" auf Seite 12.](#page-11-1)

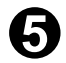

**4**

#### **Temperatur einstellen**

Stellt die Temperatur in 0,5°C-Schritten hoch oder runter. (Bei angeschlossener RC-EX1: 12-30°C, bei RC-E5: 16/18-30°C, je nach Modus.)

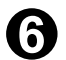

#### **Anzeige der Soll-Temperatur**

Die aktuell eingestellte Soll-Temperatur. **6**

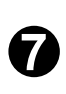

#### **Anzeige der Isttemperatur**

Zeigt die aktuelle Raumtemperatur an. Das Gerät muss für die Anzeige der Raumtemperatur freigegeben sein, siehe ["4.2. Festlegen der Einstellungen" auf Seite 12](#page-11-1).

## **9 10 8**

**11**

**12**

## **Anzeige der Pendellamellen-Position**

Zeigt die aktuelle Position der Pendellamelle.

### **Anzeige des Betriebsmodus**

Zeigt zusätzlich zur Hintergrundfarbe den aktuellen Betriebsmodus an.

**Anzeige der Lüfterstufe**

Zeigt die aktuelle Lüfterstufe.

#### **Anzeige eines Fehlers**

Zeigt im Fehlerfall rot "Fehler". Ein Klick auf "Fehler" leitet Sie zur Anzeige der aktuellen Fehler.

#### **Anzeige aller erkannten Geräte**

Hier werden alle im automatischen Bus-Scan erkannten Geräte (max. 16) dieser Klimazone mit Ihrer Adresse dargestellt. Bei der Geräteadresse 255a handelt es sich um eine Slave-Fernbedienung, deren Temperaturfühler nicht genutzt wird. Die Anzeige 49,5°C ist deshalb normal.

Bitte beachten Sie, dass es durch die Signalverzögerung auf dem Bus zu leichten Verzögerungen nach dem Klicken auf eine Taste kommen kann. In seltenen Fällen kann diese bis zu 120 Sekunden dauern. (Mit der Taste F5 kann die Seite aktualisiert werden)

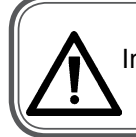

In seltenen Fällen kann es zu Visualisierungsfehlern der virtuellen Fernbedienung kommen. In diesem Fall laden Sie bitte die Seite neu und melden Sie sich neu an.

## <span id="page-21-0"></span>**6.3. Zeitschaltuhr**

Die *CompTrol Interface 4Web* bietet die Möglichkeit, pro Klimazone täglich bis zu vier verschiedene Zeitschaltpunkte zu hinterlegen.

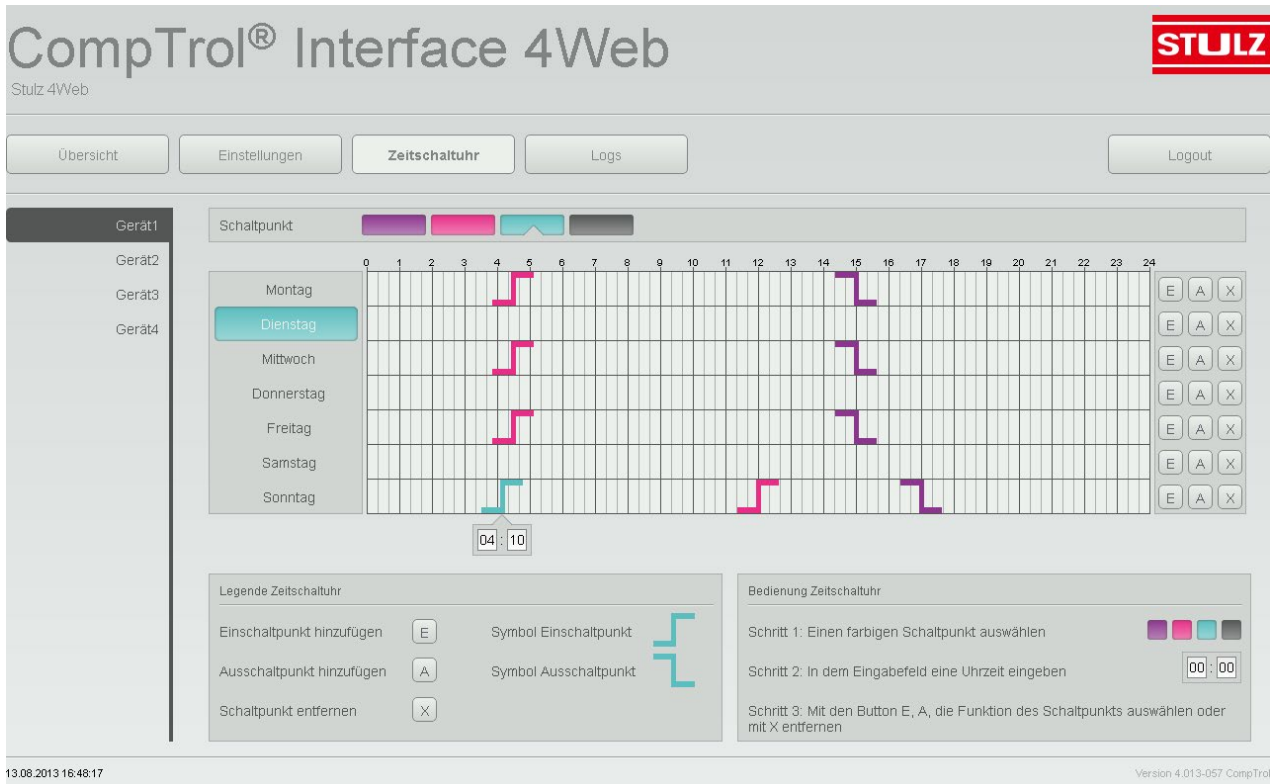

So setzen Sie einen Zeitschaltpunkt:

- 1. Wählen Sie einen der vier farbigen Zeitschaltpunkte.
- 2. Geben Sie im Feld unter der Zeitschaltübersicht eine Uhrzeit ein oder schieben Sie den Schieberegler (Pfeilspitze) auf die gewünschte Uhrzeit. (10 Minuten Abstufung)
- 3. Setzen Sie mit dem Knopf **E** einen Einschaltpunkt am gewünschten Tag in der gewählten Farbe. Setzen Sie mit dem Knopf **A** einen Ausschaltpunkt am gewünschten Tag in der gewählten Farbe. Entfernen Sie mit dem Knopf **X** einen Zeitschaltpunkt am gewünschten Tag der gewählten Farbe (Der aktuelle Tag ist farbig hinterlegt, dient aber nicht der Zeitschaltpunktauswahl.)
- 4. Wiederholen Sie die Punkte 1-3 für jede Klimazone.

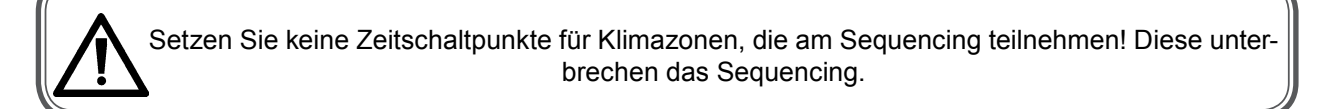

#### **6.4. Logs**

In den Logs werden die letzen zehn versendeten E-Mails, aufgetretene Fehler und aktuell anstehende Fehler aufgelistet.

#### <span id="page-22-0"></span>**6.4.1. E-Mail-Log**

Die letzten zehn E-Mails werden mit Datum, Uhrzeit, Status, Empfänger, Betreff und Nachricht angezeigt.

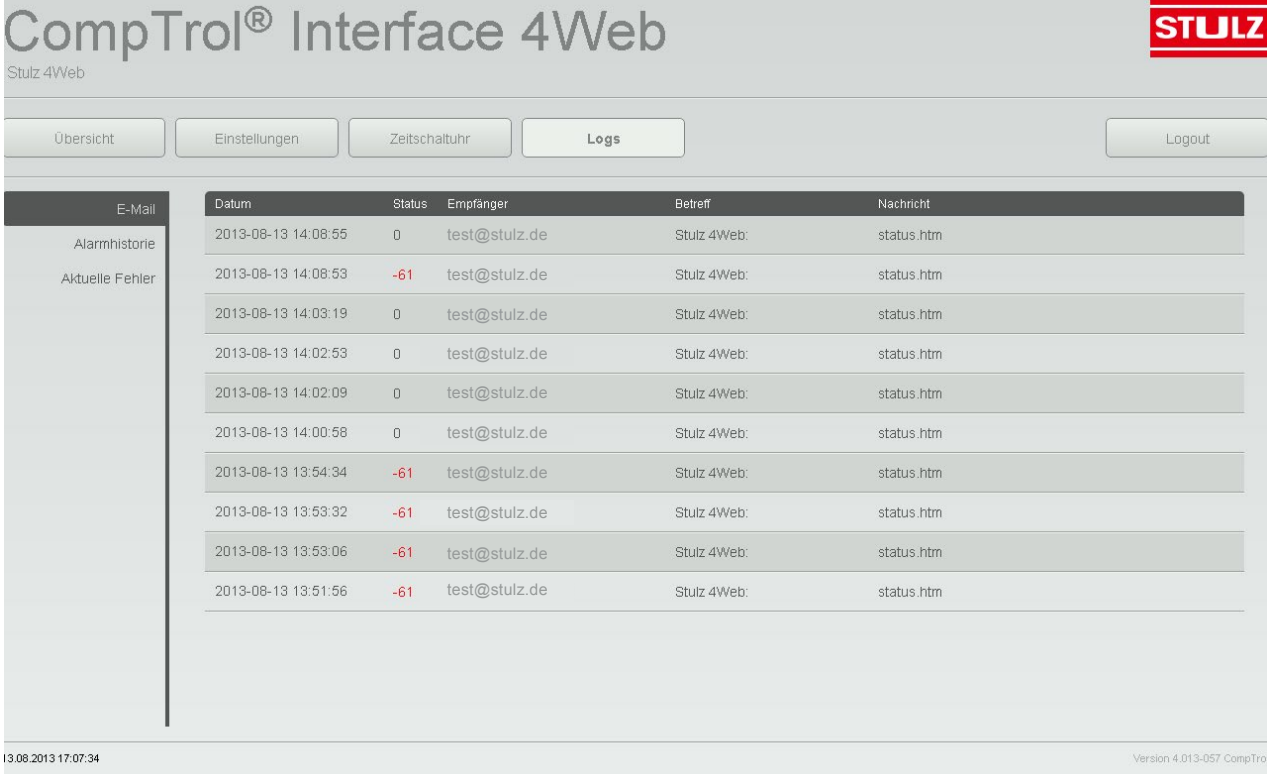

E-Mails mit Status 0 wurden ordnungsgemäß verschickt. Status -61 bedeutet, dass keine Verbindung zum E-Mail-Server aufgebaut werden konnte.

Alle anderen eventuell auftretenden Statusmeldungen (501, 502, o.ä.) sind Standard-SMTP-Statusmeldungen und bedeuten meistens einen Fehler in der Übermittlung.

#### **6.5. Alarmhistorie**

In der Alarmhistorie werden alle aufgetretenen Fehler gespeichert.

#### **6.6. Aktuelle Fehler**

Es werden aktuell anstehende Fehler angezeigt. Zusätzlich kann über die Schaltfläche **?** die STULZ Fehlercode-Datenbank mit dem aktuellen Fehler aufgerufen werden.

Ist die *CompTrol Interface 4Web* als Master konfiguriert, erscheint zusätzlich eine **Reset**-Schaltfläche, über die versucht werden kann, den Fehler zurückzusetzen.

## <span id="page-23-0"></span>**7. MODBUS**

Modbus ist ein Kommunikationsprotokoll. Es ist als Master/Slave-System aufgebaut, bei dem ein Master (GLT/SPS) mit mehreren Slaves (*CompTrol Interface 4Web)* verbunden werden kann.

Die von der *CompTrol Interface 4Web* unterstützte Betriebsart ist Modbus TCP, dieses läuft in einem LAN über den Port 502. Es werden 16-Bit Variablen (short, binary) übertragen.

Folgende Modbus-Funktionen werden von der *CompTrol Interface 4Web* unterstützt:

- 03 Read Holding Registers
- 06 Write Single Register
- 16 Write Multiple Registers
- 23 Read/Write Multiple Registers

Weitere Details zur Modbus-Spezifikation finden Sie unter [www.modbus.org.](www.modbus.org)

Achtung! Es sind immer folgende Mindestzeiten für das Polling einzuhalten: 1 Gerät = 4200ms, 2 Geräte = 4800 ms, 3 Geräte = 5400 ms, ab 4 = n\*600 ms

#### **7.1. Adressierung**

#### **7.1.1. Registerberechnung**

Jedes Gerät / jeder Datenpunkt im Modbus-Protokoll muss über ein eindeutiges Register verfügen. Dazu zählen auch sämtliche Klimageräte an der *CompTrol Interface 4Web*. Sie können dieses Register mit unserem HTML-Tool zur Registerberechnung leicht bestimmen.

Sie finden das Tool auf der CD, die der *CompTrol Interface 4Web* beiliegt, oder im e-Stulz Bereich unter [www.stulz.de/e-stulz](http://www.stulz.de/e-stulz)

Gehen Sie zur Adressberechnung wie folgt vor:

- 1. Öffnen Sie das Tool mit einem Browser.
- 2. Geben Sie im Feld **Bus** an, an welchem der vier Fernbedienungsbus-Anschlüsse an der *CompTrol Interface 4Web* das Gerät angeschlossen ist. (0, 1, 2, 3)
- 3. Sehen Sie nach, welche Innengeräteadresse Ihr Gerät hat. Sie finden diese am Drehschalter auf der Innengeräteplatine oder auf der Adapterplatine SC-BIKN-E.
- 4. Sehen Sie in der Adress-Zuordnungstabelle nach, welcher Fernbedienungsbus-Adresse diese Innengeräteadresse entspricht. Sie finden die Tabelle unter ["6.1.2. Adress-Zuordnungstabelle" auf Seite](#page-24-1)  [25](#page-24-1) oder auf der CD, die der *CompTrol Interface 4Web* beiliegt.
- 5. Geben Sie im Feld **Gerät** die Fernbedienungsbus-Adresse an.
- 6. Geben Sie das anzusprechende **Register** (Funktion) an. Sie finden dieses unter ["6.1.3. Datenpunktlis](#page-25-1)[te" auf Seite 26](#page-25-1) oder auf der CD, die der *CompTrol Interface 4Web* beiliegt.
- 7. Klicken Sie auf **Adresse berechnen.**

Es wird jetzt die **GLT-Adresse** angezeigt, unter der Sie die Funktion über Modbus ansprechen können.

#### <span id="page-24-0"></span>**7.1.2. Adress-Zuordnungstabelle**  $\overline{a}$

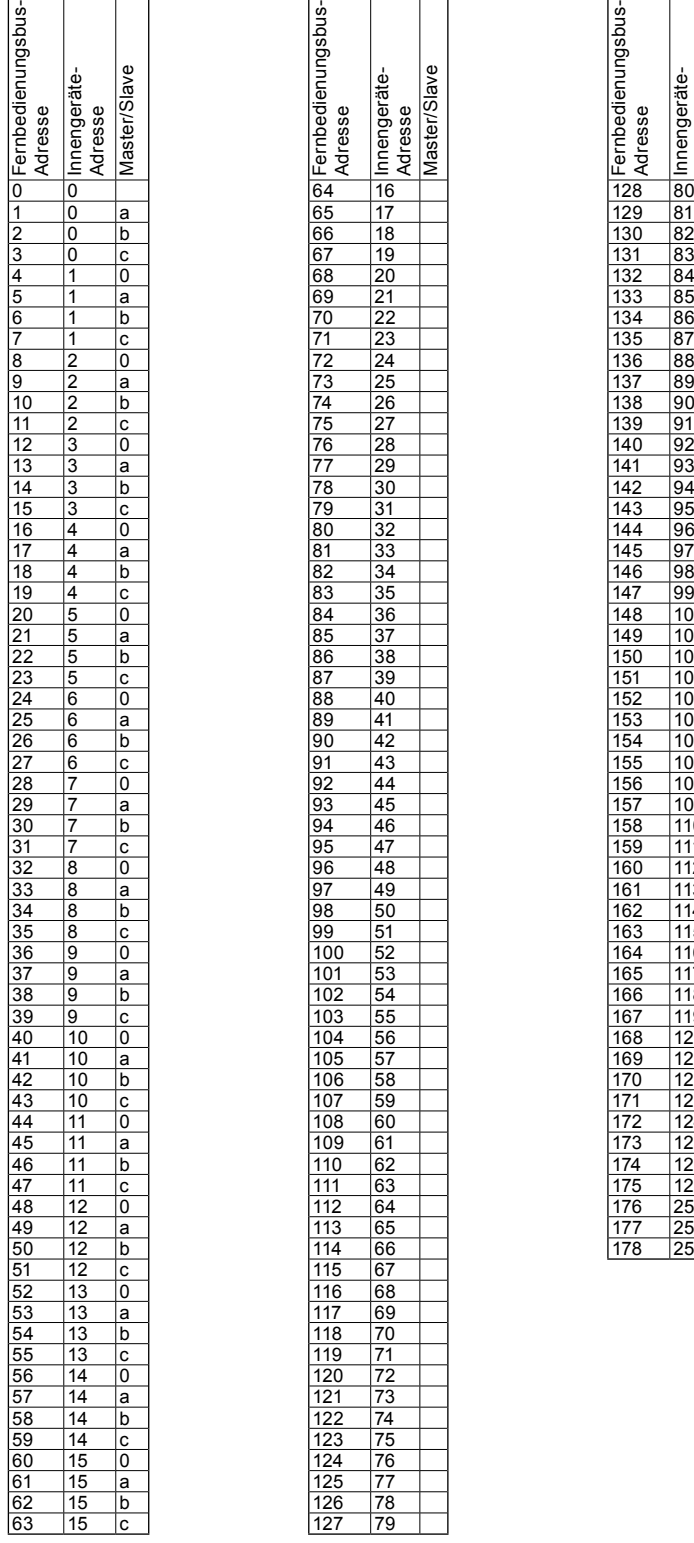

<span id="page-24-1"></span>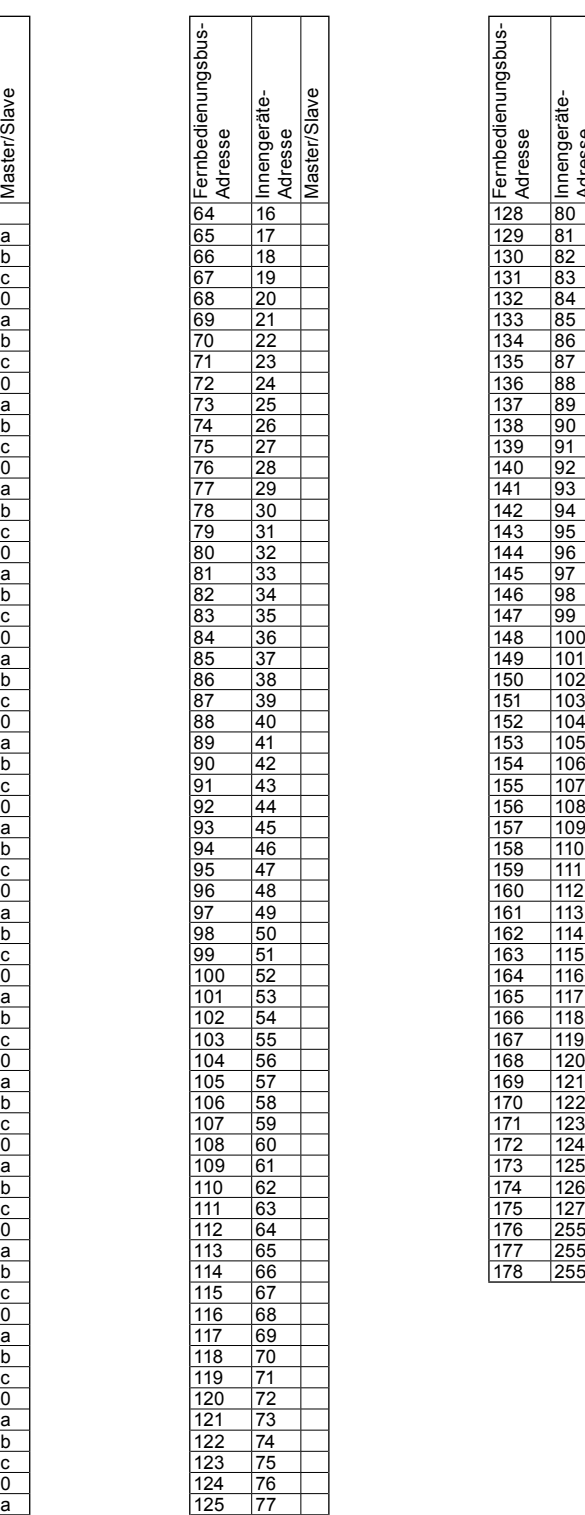

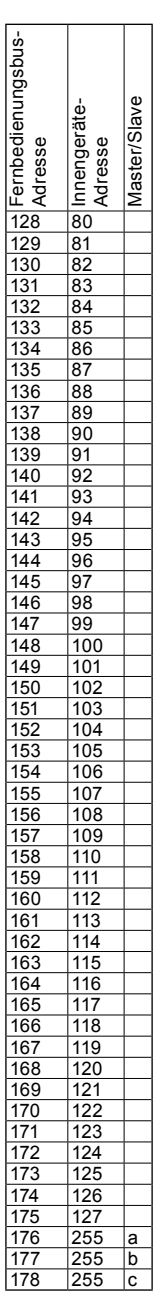

#### <span id="page-25-0"></span>**7.1.3. Datenpunktliste**

<span id="page-25-1"></span>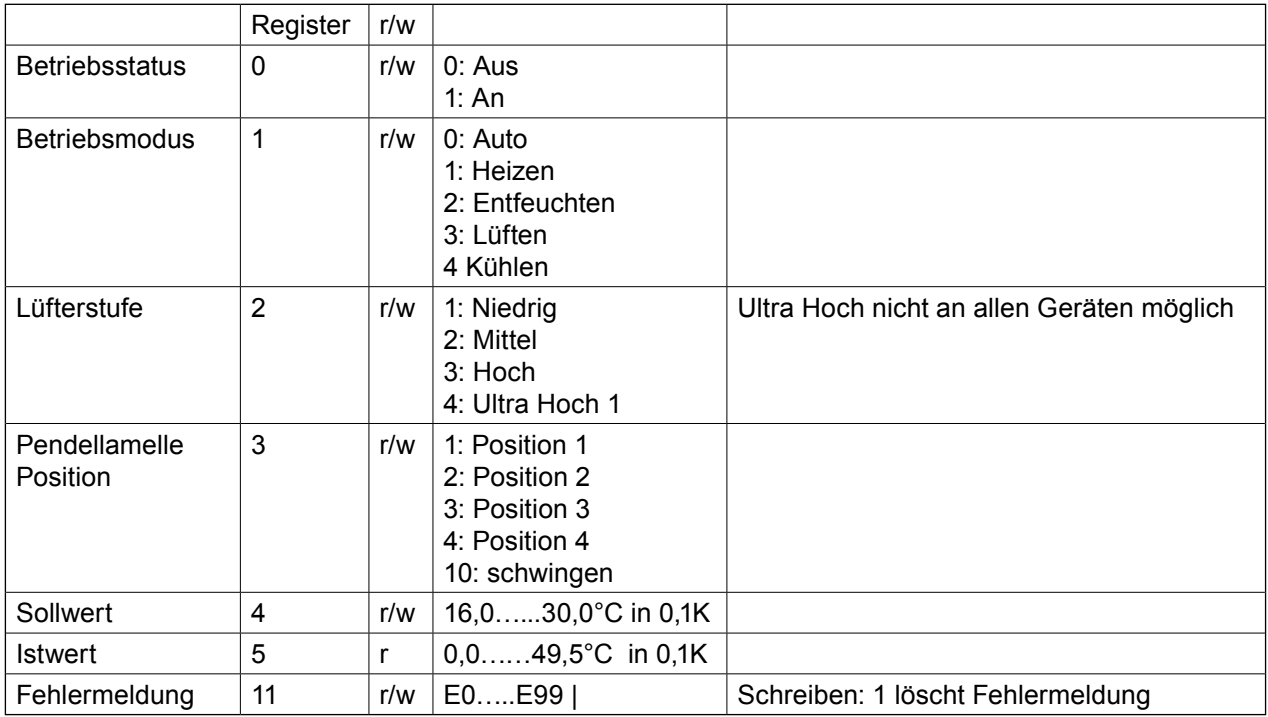

## **8. FEHLERBEHEBUNG**

Verliert die *CompTrol Interface 4Web* zum Beispiel wegen Spannungsausfall die Verbindung zu einer Klimazone, wird die Meldung: "Verbindung zu allen Units auf Bus xx verloren" per E-Mail geschickt und im Log gespeichert. Die virtuelle Fernbedienung für diese Klimazone verschwindet aus der Übersicht.

Bei Verbindungsproblemen überprüfen Sie bitte die Master/Slave-Einstellungen.

Bei Inbetriebnahmen, Nachrüstungen oder Stromausfall müssen sämtliche Klimageräte und die *CompTrol Interface 4Web* spannungslos gemacht werden und gleichzeitig wieder eingeschaltet werden. Danach muss der Bus-Scan (ca. 2 Min) abgewartet werden.

## <span id="page-26-0"></span>Konformitätserklärung und **CE**-Kennzeichnung

für das Produkt

## **CompTrol® Interface 4Web**

Bus Ansteuerung für Mitsubishi Klimageräte

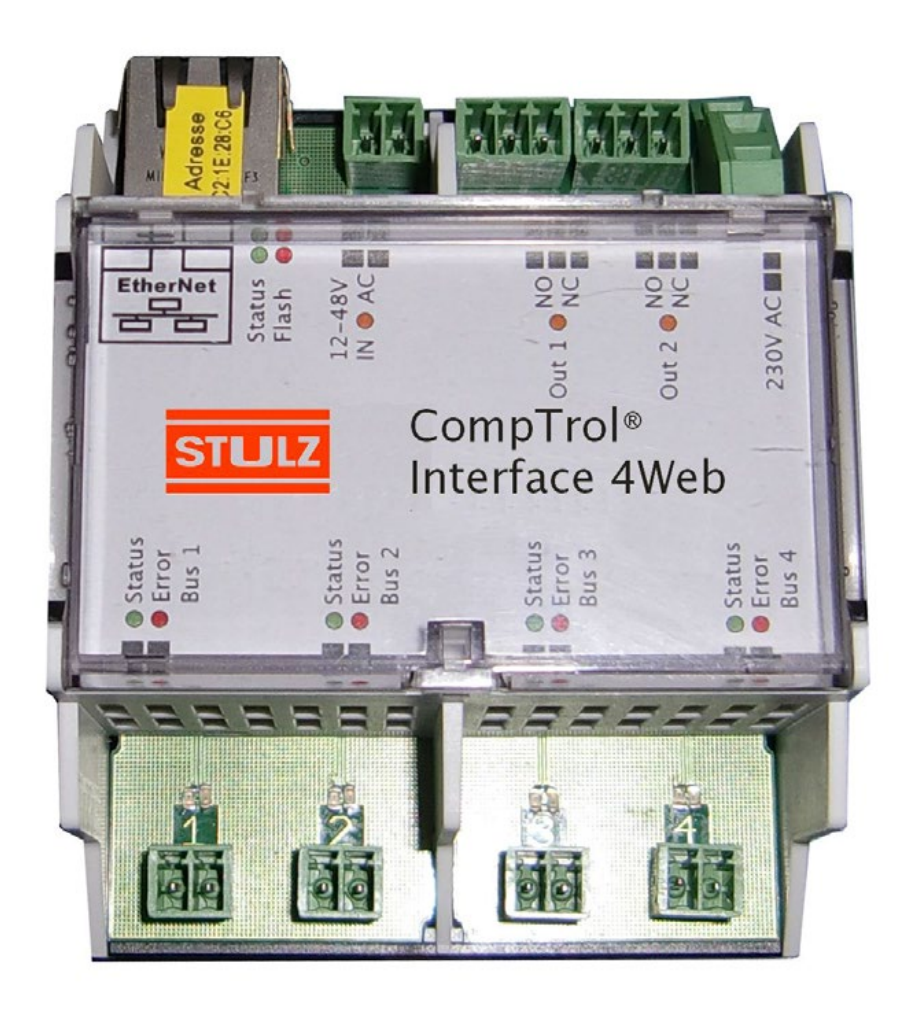

# **Digitronic Automationsanlagen GmbH**

**Steinbeisstraße 3 D - 72636 Frickenhausen Tel. +49 7022 40590-0 Fax -10 Auf der Langwies 1 D - 65510 Hünstetten-Wallbach Tel. +49 6126 9453-0 Fax -42 Internet: http://www.digitronic.com E-Mail: mail@digitronic.com Geschäftsführer Udo Senf, Bernd Aichele AG Wiesbaden HRB 18877**

## **Hersteller**

Firma Digitronic Automationsanlagen GmbH Auf der Langwies 1 65510 Hünstetten - Wallbach Tel.: 06126/9453-0 Fax: 06126/9453-42 E-Mail: mail@digitronic.com Internet: http://www.digitronic.com Geschäftsführer Udo Senf, Bernd Aichele AG Wiesbaden HRB 18877

## **Produktbeschreibung**

Durch das CompTrol® Interface 4Web können bis zu vier separate Bussysteme gleichzeitig gesteuert werden. Über potentialfreie Relais können zwei Fehlermeldungen geschaltet werden. Über einen 12- 48V AC Eingang kann an allen Bussystemen die Klimageräte ausgeschaltet werden. Der Ethernet Anschluss dient zur Bedienung des Gerätes über das Netzwerk und ermöglicht eine schnelle und einfache Handhabung.

## **CE-Kennzeichnung CompTrol® Interface 4Web**

Die CompTrol® Interface 4Web ist sehr stark durch Ihre externe Beschaltung hinsichtlich der EMV-Verträglichkeit beeinflussbar.

Die CompTrol® Interface 4Web wurde hinsichtlich der EMV-Verträglichkeit und einer CE-Kennzeichnung in einer Standardumgebung durchgemessen.

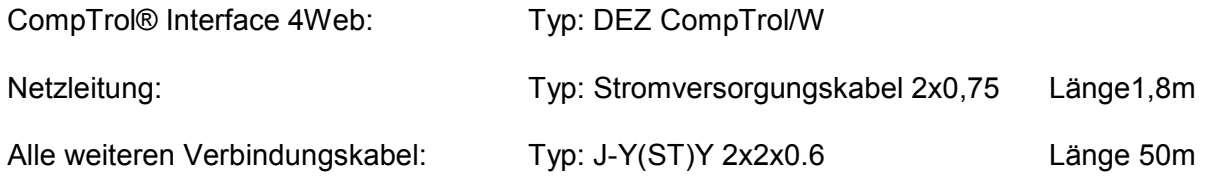

## **Prüfungen**

Geprüft wurde im Wesentlichen:

### **Funkstörspannung**

auf Netz- bzw. Versorgungsleitungen EN 55011 VDE 0875 Teil 11

#### **Störaussendung**

in 10 m Abstand im Freigelände

VDE 0871 VDE 0877 Teil 2 VDE 0875 Teil 3 ("N") EN 55011 EN 55022

#### **Gestrahlte Störfestigkeit**

Hochfrequenz-Einstrahlung<br>IEC 801 Teil 3 **IEC 801** ENV 50140

#### **Anfälligkeit für ESD**

Statische Entladungsfestigkeit IEC 801 Teil 2 VDE 0843 Teil 2

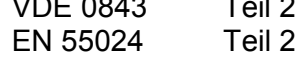

## **Transiente Überspannung auf Versorgungsleitungen**

Burst asymmetrisch unsymmetrisch

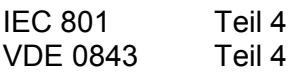

#### **Surge**

IEC 801 Teil 5

Die CE-Kennzeichnung wurde im Jahr 2011 angebracht.

## Wallbach den, 27. Juni 2011

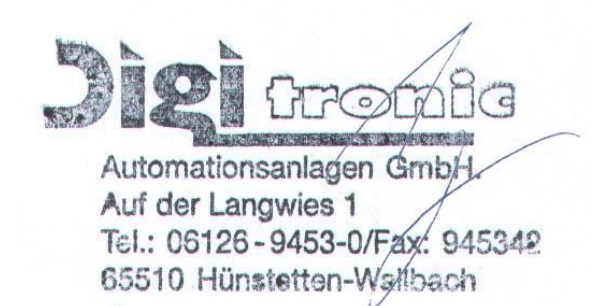